# PROMS General Release

**Demonstration**  Introduction January 19, 2016Volian Enterprises, Inc.

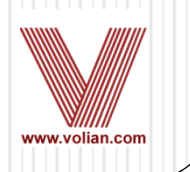

# PROMS General Release

- O Demonstrate Features in General Release
- 0 PROMS Upgrades are distributed at least once a year to 17 sites plus WEC
	- In 2015 more time available for PROMS feature and improvement  $\bullet$ development
	- $\bullet$ Main features are Enhanced Documents and Continuous Action Summary
	- $\bullet$  Other features:
		- Developed for specific plants
		- Customer feedback
		- Volian idea
	- $\bullet$ Bug Fixes
	- $\bullet$ Opportunity to get all users up-to-date
- Delivery the 1<sup>st</sup> half of 2016
	- Based on the your plant's availability to install the new release.
	- Only schedule a release if IT will support installation within a reasonable amount of time e.g. one  $\bullet$ or two months

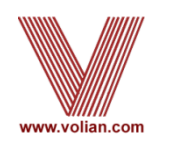

# PROMS General Release

- New Features Include:
	- **Enhanced Documents**
	- PDFs with active hyper-links
	- Continuous Action Summary
	- Using Copy Step to promote a sub-step to a high level step or 0 demote a high level step to a sub-step
	- $\bullet$  Table Improvements
		- Insert Tables off of Tables
		- Automatic Table scrunching to fit a step on a page
	- Concurrent Users
	- Ability to create desktop shortcuts that specify Testing, Training, or  $\bullet$ Production data
	- Additional Administration Tools
	- $\bullet$ Partial step compression
	- Printing Large Word Sections (ex: 11x17 and greater)  $\bullet$
	- 0 Print Preview without manual page breaks and hard returns
	- $\bullet$ Approved Data

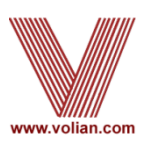

- Feature in old 16-bit VE-PROMS
- Linked to Procedures
	- High Level Steps, Notes, and Cautions are linked
	- Text procedure changes are automatically reflected in the enhanced background documents
- Can open the Enhanced Document directly from the Procedure

Tabs within the current PROMS window

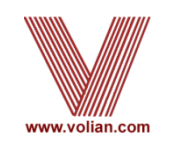

• Enhanced Functionality will be enabled for existing<br>Plant data that was enhanced in 16 bit VE PROMS plant data that was enhanced in 16-bit VE-PROMS

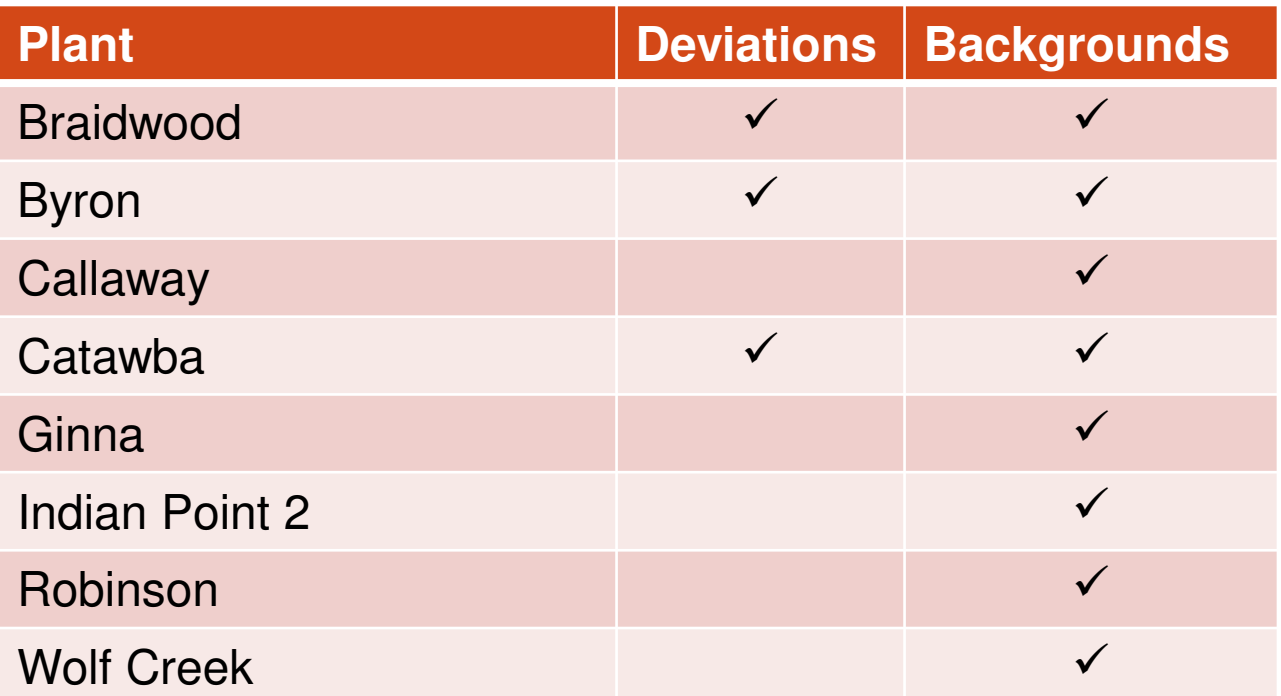

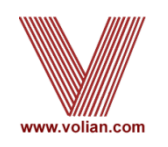

- For Plants that had 16-bit Enhanced Documents:
	- Addresses for live links with need to be activated
	- Any steps Added, Modified or Deleted since delivery of data will need to be updated. Combination of PROMS apps and manual input.
- For Plants that do not have 16-bit Enhanced Documents:
	- PROMS will generate Step Description Table template
	- Copy and Paste content from PROMS or MS-WORD
- Once Enhanced are linked then copying a procedure will bring along its supporting documents.

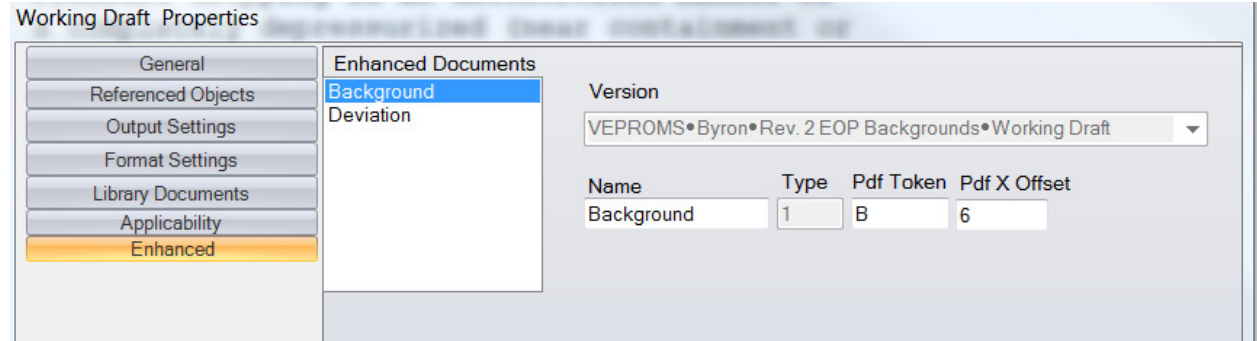

- To see the Procedures that are linked to Enhanced Procedures, for Example Backgrounds and Deviation, use Properties from the Working Draft
- For PDF Links, the Token within the Pdf that hyperlinks from the Source Procedure to Enhanced is defined in the text box 'Pdf Token' and its location is defined in the 'Pdf X Offset' text box

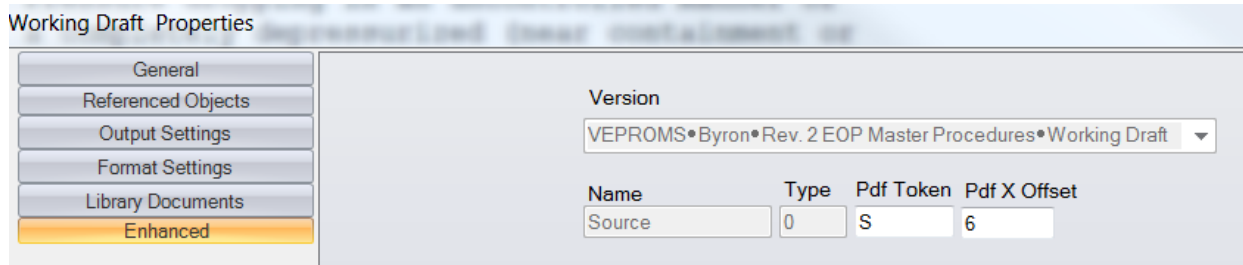

 To see what source Procedures that are linked from the Enhanced Procedures, use Properties from the Working Draft of the Enhanced Procedures

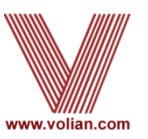

#### VERIFY REACTOR TRIP: Testing ۰  $\blacksquare$

- . Rod bottom lights ALL LIT
- Reactor trip and bypass breakers - OPEN

#### O EOP STEP 1: VERIFY REACTOR TRIP: Testing

ERG STEP: 1

PURPOSE:

To ensure that the reactor has tripped.

**BASIS:** 

Reactor trip must be verified to ensure that the only heat being added to the RCS is from decay heat and reactor coolant pump heat.

#### STEP 1: VERIFY REACTOR TRIP: Testing

#### DEVIATIONS -

The ERG NOTE "Foldout page should be open." is not indended since the ERG Foldout Page criteria is on the Operator Action Summary page and is on the back of all applicable procedure pages and always available.

The ERG NOTE "Steps 1 through 4 are IMMEDIATE ACTION steps." is not included since the immediate action steps are identified with boxes around the step numbers.

- Text changes are automatically reflected in the enhanced documents
	- Added "Testing" to the high level step in the Procedure
	- Change is reflected in the Background and Deviation

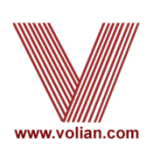

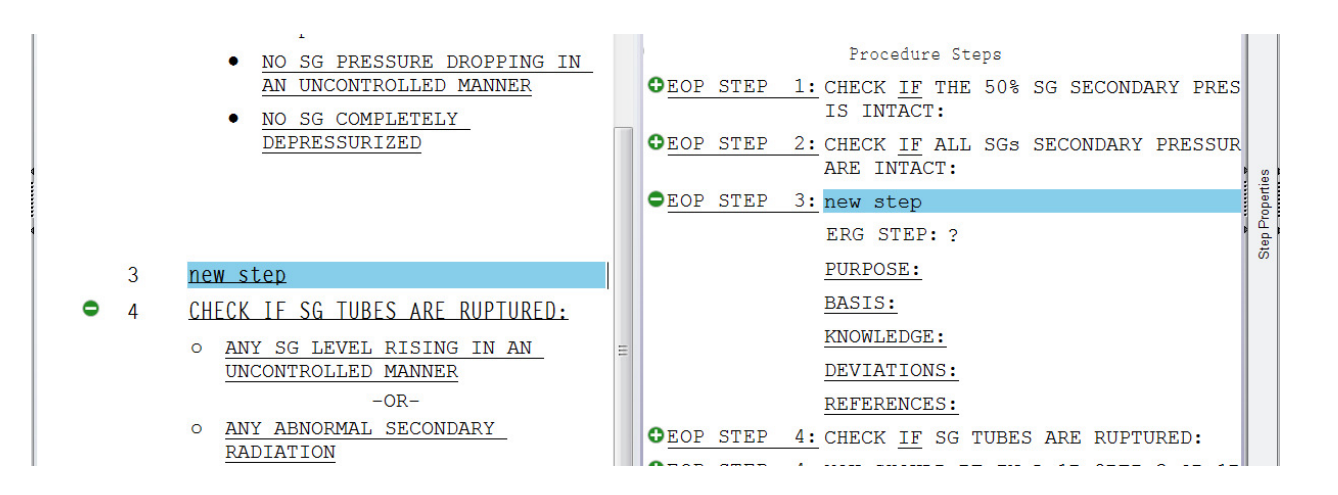

- $\bullet$  Inserting of a step in the Source Procedure will insert the step in the related Enhanced Procedures. This holds true for High Level Steps, Cautions and Notes
- The structure of the Enhanced Procedure will also be inserted. In the above, the ERG STEP, PURPOSE, BASIS, KNOWLEDGE, DEVIATIONS and REFERENCES are inserted
- Deleting of a step in the Source Procedure will delete the step in the related Enhanced Procedures

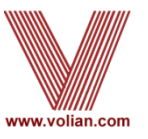

#### **RADIATION** YOU SHOULD BE IN A 1B.2BEP-3 OR  $\Lambda$ 1B.2BCA-3 SERIES PROCEDURE  $\bullet$  5 CHECK IF ALL SGs SECONDARY PRESSURE BOUNDARIES ARE INTACT: a. Check pressure in all SGs: . NO SG PRESSURE DROPPING IN AN UNCONTROLLED MANNER • NO SG COMPLETELY DEPRESSURIZED

SERIES PROCEDURE OEOP STEP 5: CHECK IF ALL SGS SECONDARY P. ARE INTACT: ERG STEP: 2 PURPOSE:

To identify any faulted (fai. pressure boundary) SGs and to isolation.

#### BASIS:

Pressure dropping in an unco: a completely depressurized (: atmospheric pressure) SG ind

- $\bullet$  Pasting of a copied step in the Source will paste the associated Enhanced step into the Enhanced Procedure
- Copy and pasting of sections or procedures is also supported.  $\bullet$ Thus the supporting enhanced section or procedure is pasted

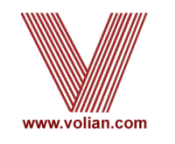

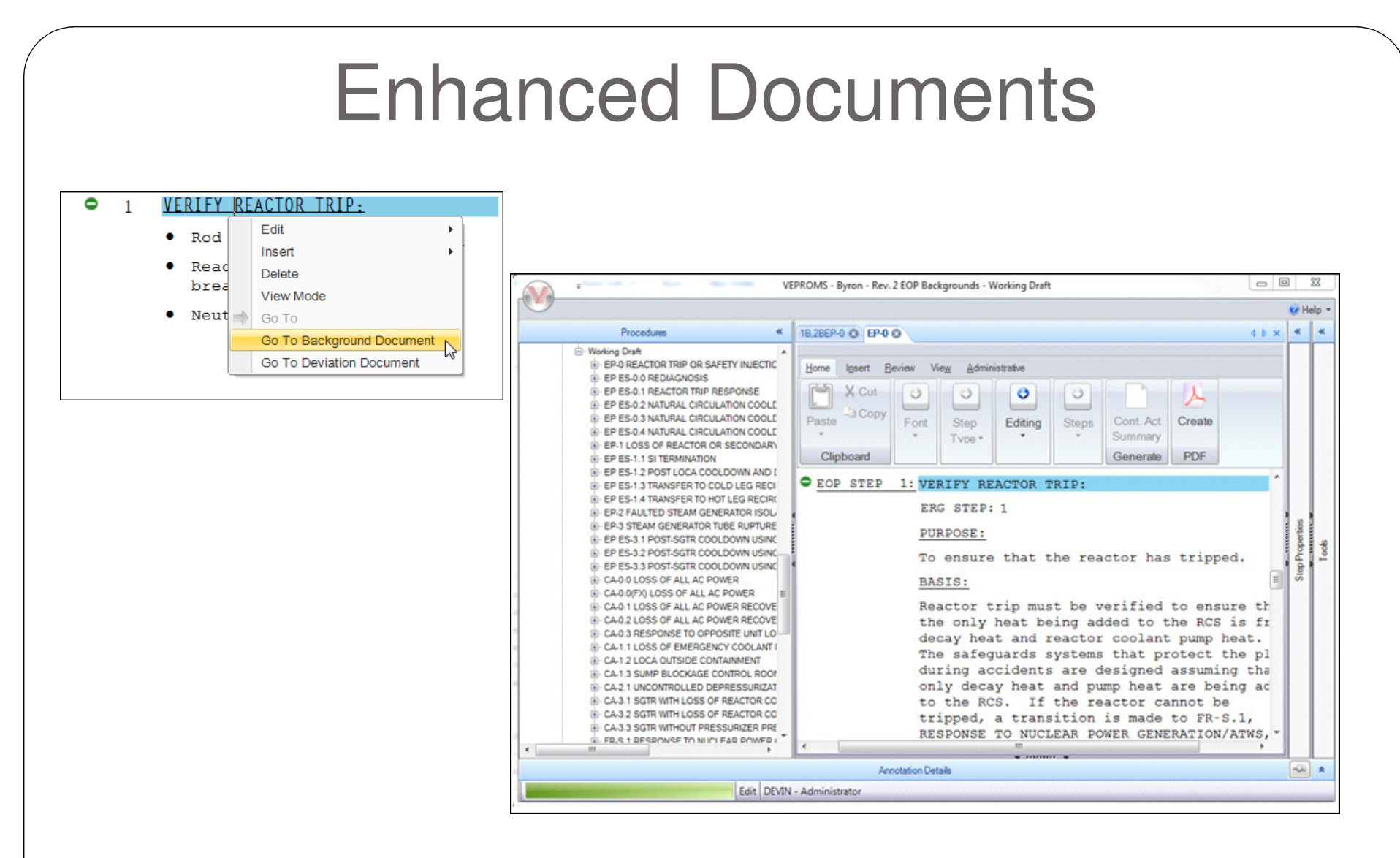

#### • Open the Enhanced Document directly from the Procedures

- 0 Right mouse click on the EOP step in the procedure
- Select Go To Background Document or Go To Deviation Document 0
- 0 Enhanced Document is displayed either in a new tab in the current procedure editor

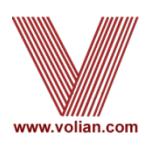

## • Hyperlinked Transitions

- Click on any transition text will take you to the location that is being referenced
- Works with inside as well as outside transitions
- Hyperlinked Referenced Objects
	- Will display the Complete RO Report for the selected RO value

## Enhanced Documents links

۰

• View associated background and deviation documents with each high level step of a procedure

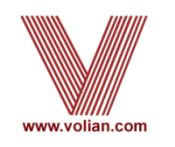

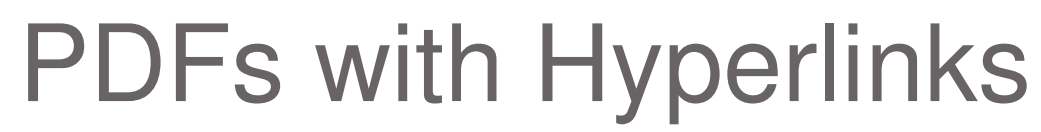

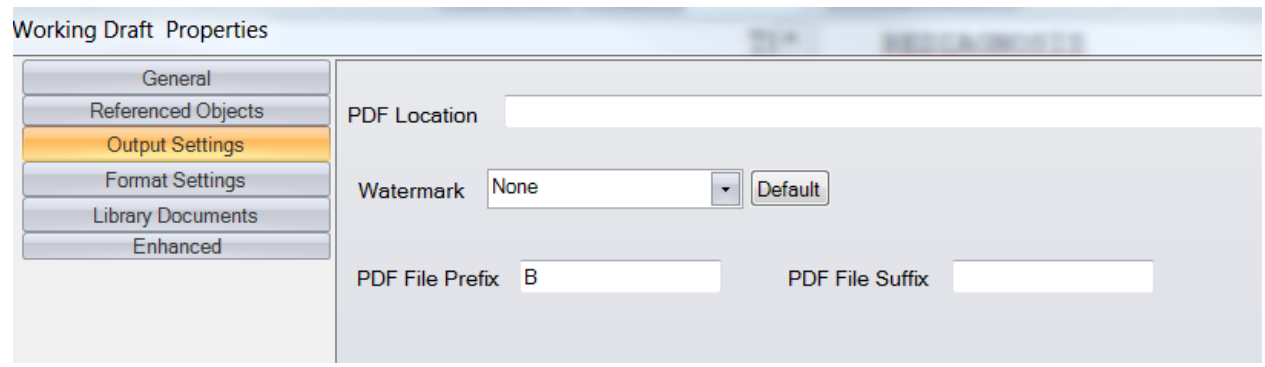

- In order for the PDFs with Hyperlinks to work correctly, all of the PDFs need to be printed to the same location
	- For example when the 'PDF Location' is set to blank/empty, each individual user's PDFs will be printed to a default location on each user's machine
- Because the file name derives from the procedure number AND procedure numbers for Enhanced documents may be the same, the 'PDF File Prefix' can be used to make a unique filename

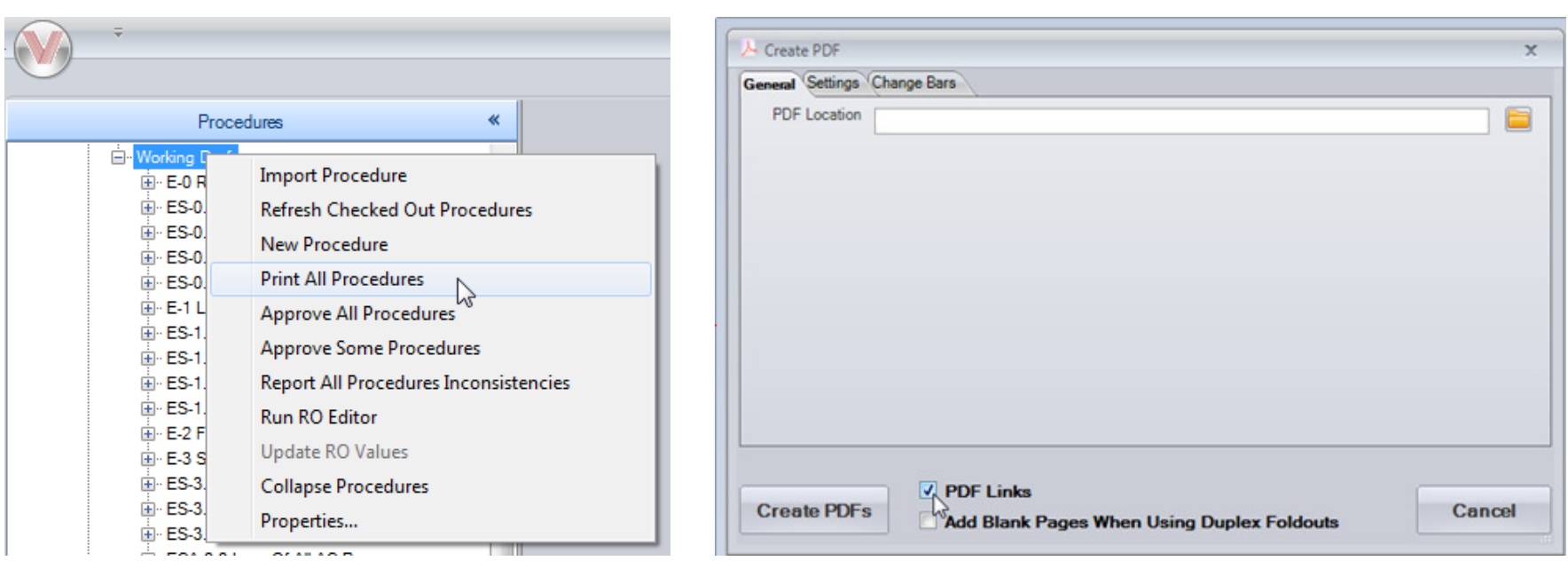

- Print all procedures and supporting documents to the same folder location
	- Print supporting documents first (Backgrounds, Deviations, Complete RO Report), then  $\bullet$ print the procedures, placing everything in the same folder location

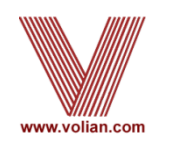

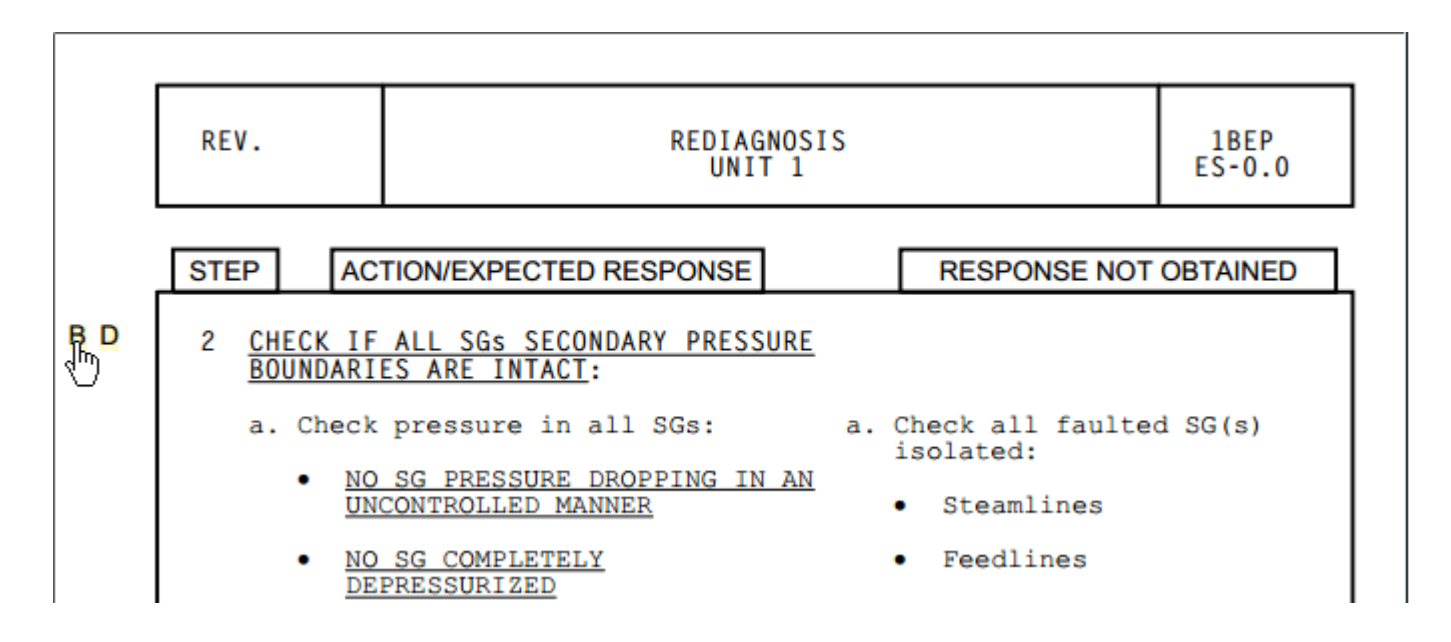

- When the procedure PDF is opened, there will be links designated with a "B" and "D" in the left margin
	- Click on the "B" to hyper-jump to the related background page
	- Click on the "D" to hyper-jump to the related deviation page

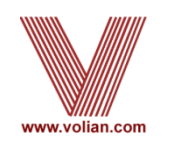

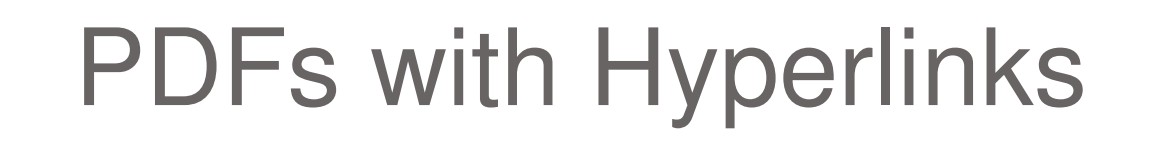

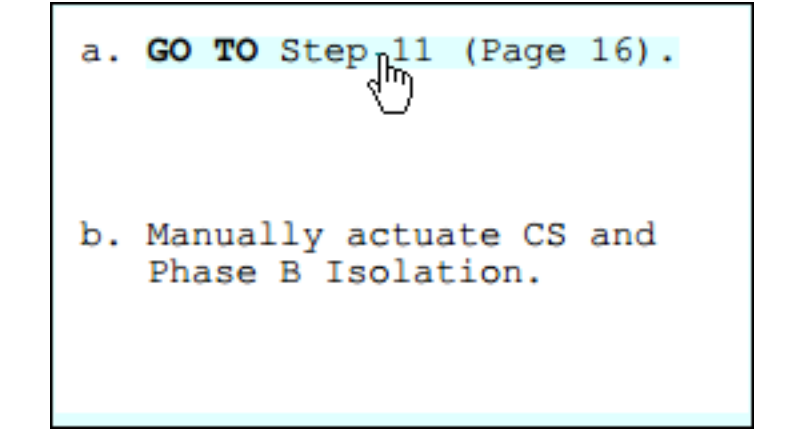

• Click on a transition in the procedure PDF to take you to the location denoted by that transition within this procedure

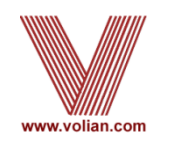

#### 2 CHECK IF ALL SGs SECONDARY PRESSURE **BOUNDARIES ARE INTACT:**

- a. Check pressure in all SGs:
	- . NO SG PRESSURE DROPPING IN AN UNCONTROLLED MANNER
	- NO SG COMPLETELY DEPRESSURIZED
- a. Check all faulted SG(s) isolated:
	- Steamlines • Feedlines

IF any faulted SG is NOT isolated, THEN you should be in 1BEP-2, FAULTED STEAM GENERATOR ISOLATION.

• Click on a transition in the procedure PDF to take you to the location in another procedure. Clicking on EP-2, will take you to the first step in EP-2

> 1 CHECK MAIN STEAMLINE ISOLATION: a. All MSIVs and MSIV bypass valves a. Perform the following: - CLOSED 1) Manually actuate Main Steamline Isolation. 2) Verify MSIV and MSIV bypass valves are closed. IF any valve will NOT close, THEN manually close  $value(s)$ . and the company of the company of the second

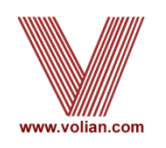

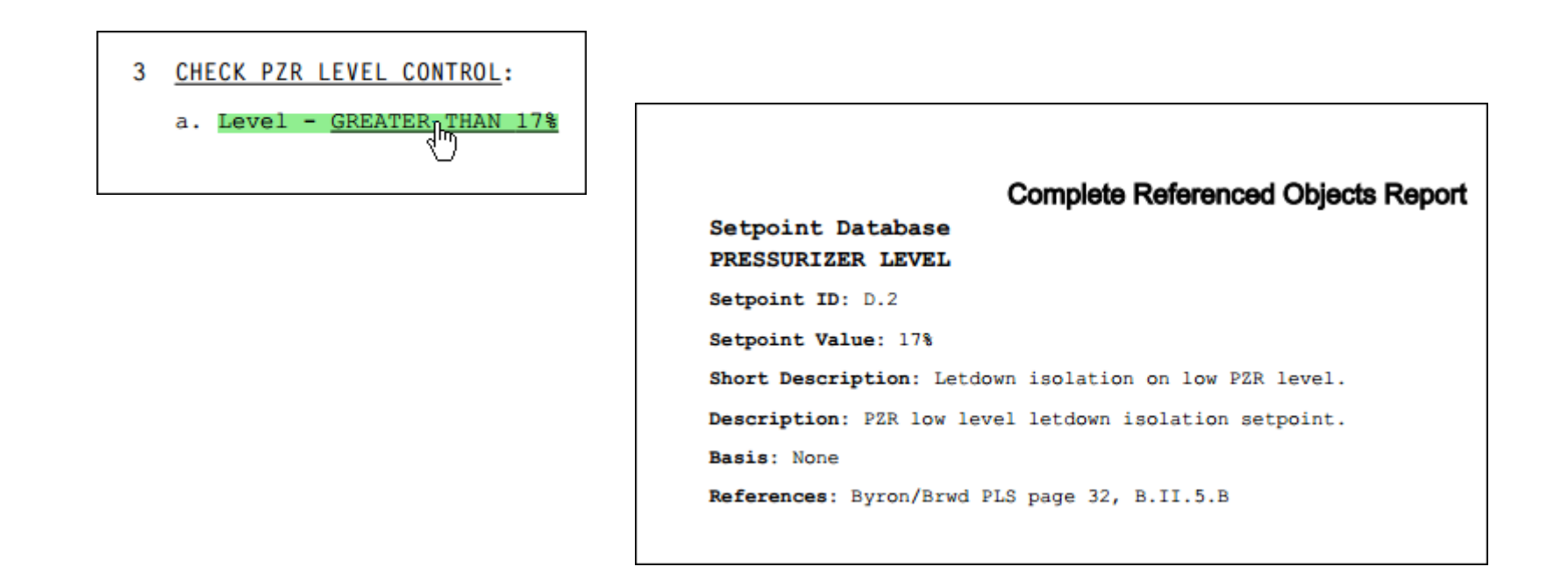

• Click on a RO in the procedure PDF to open the corresponding Complete RO Report page

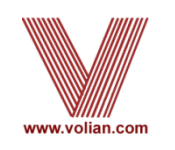

- • The Continuous Action Summary (CAS) is an operator aid used to maintain a list of plant conditions that could be continuously monitored
- • The CAS page contains beginning and end columns allowing the operator to track the timing of continuous actions
- • Continuous Action step types are automatically included on the report
- Users can select any step/sub-step element to be included on the summary
- • CAS created as a MS Word document that can be pasted into a PROMS attachment section

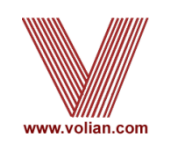

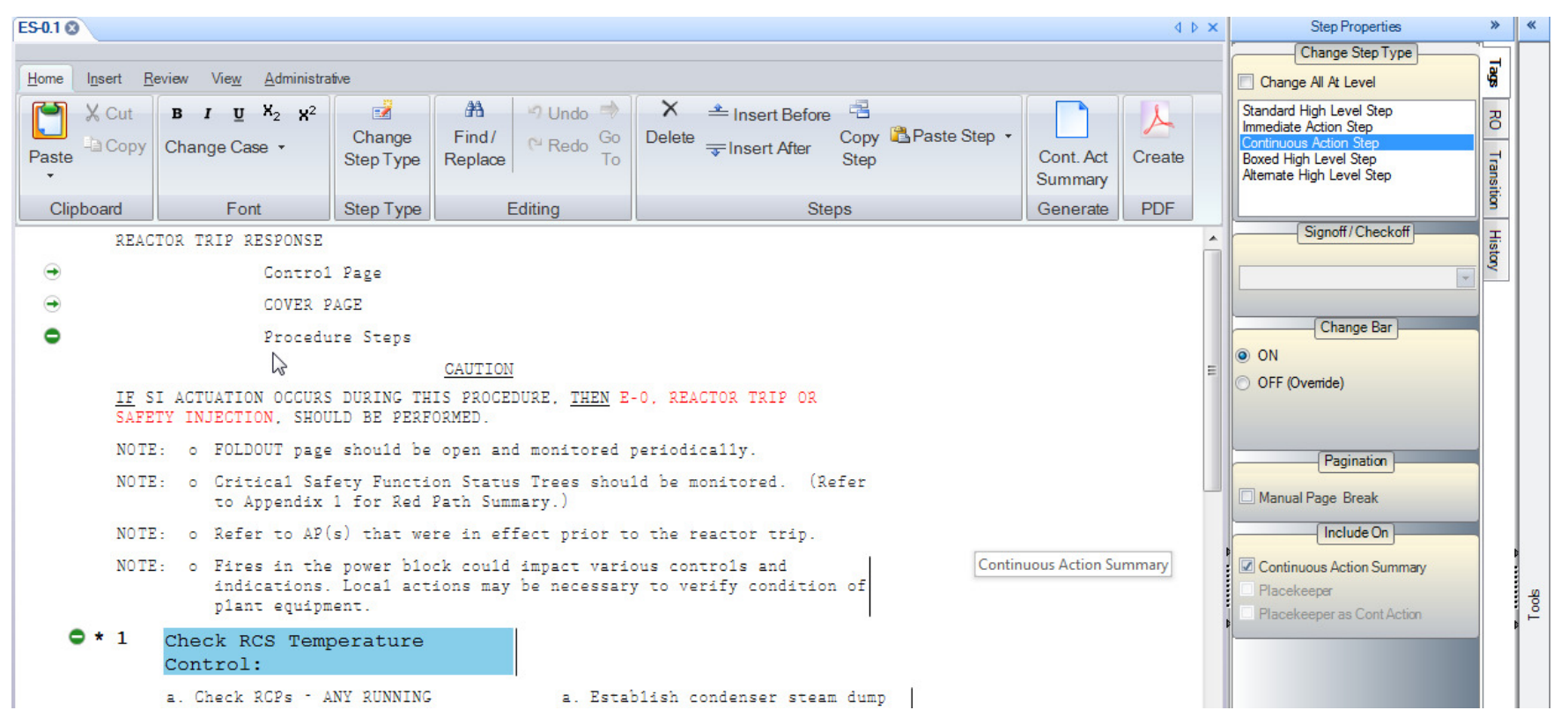

Continuous Action step types are automatically selected

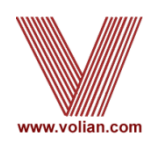

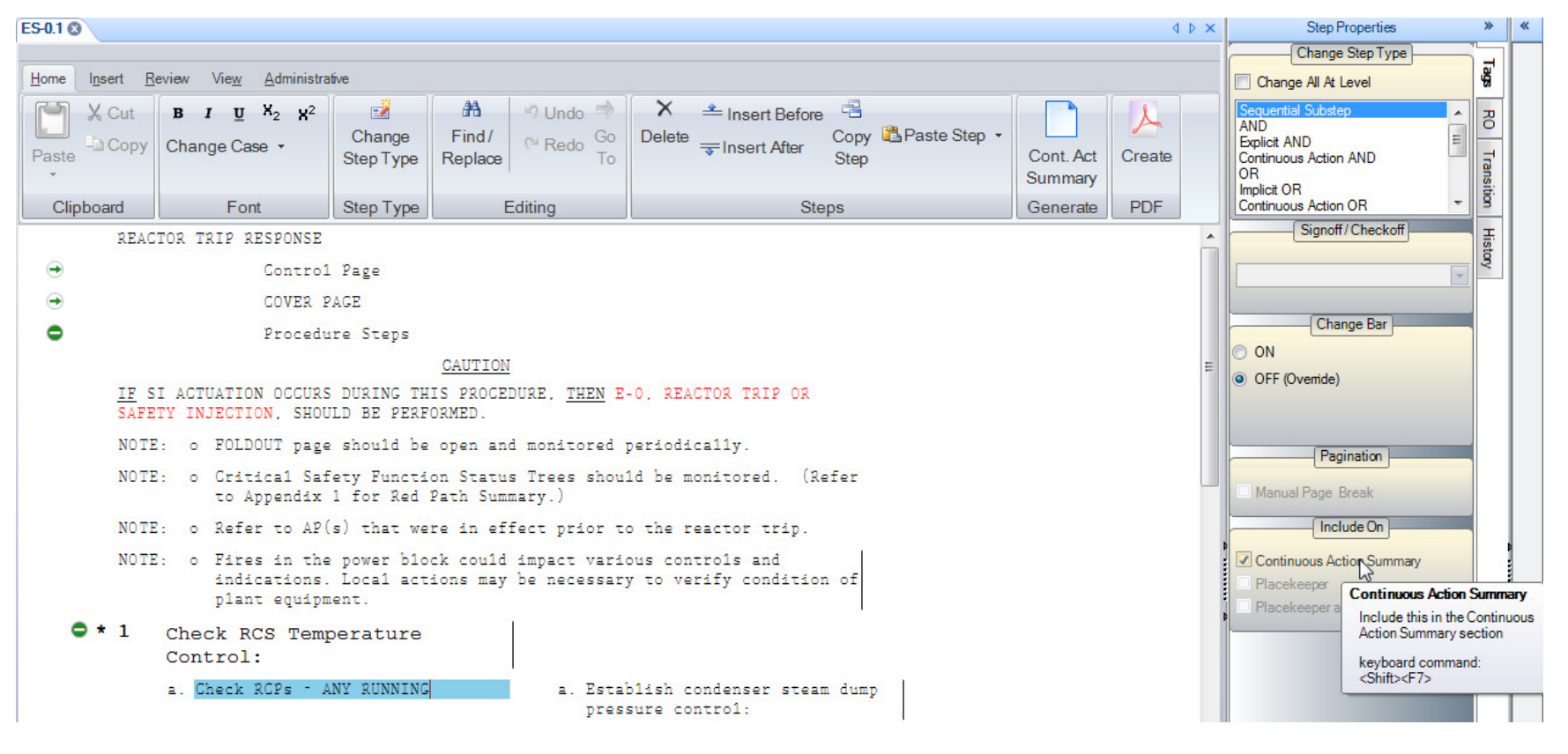

 Select any additional step elements to be included from the Tags tab of the Step Properties panel

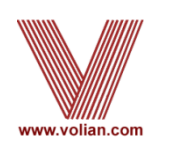

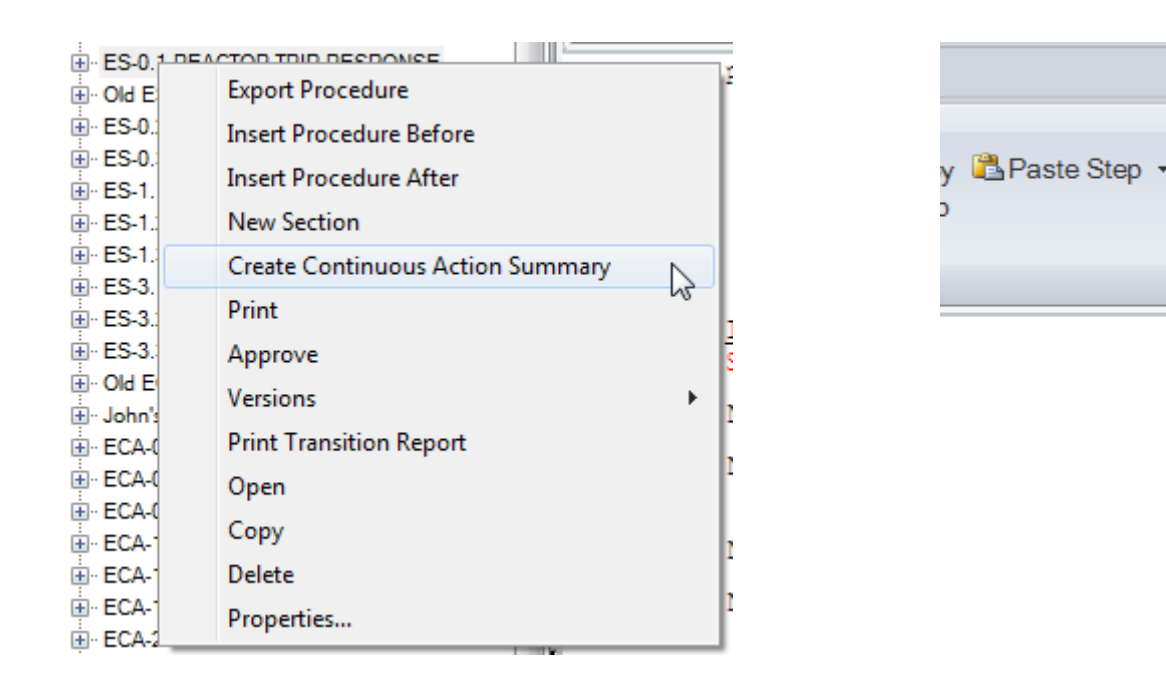

 Generate a Continuous Action Summary, from either right clicking the tree view or from the step editor ribbon

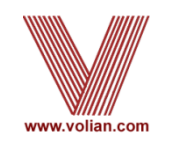

Create

**PDF** 

current procedure.

**Create Continuous Action Summary** 

Creates a Continuous Action Summary

of the continuous Actions steps in the

Cont, Act

Summary

Generate

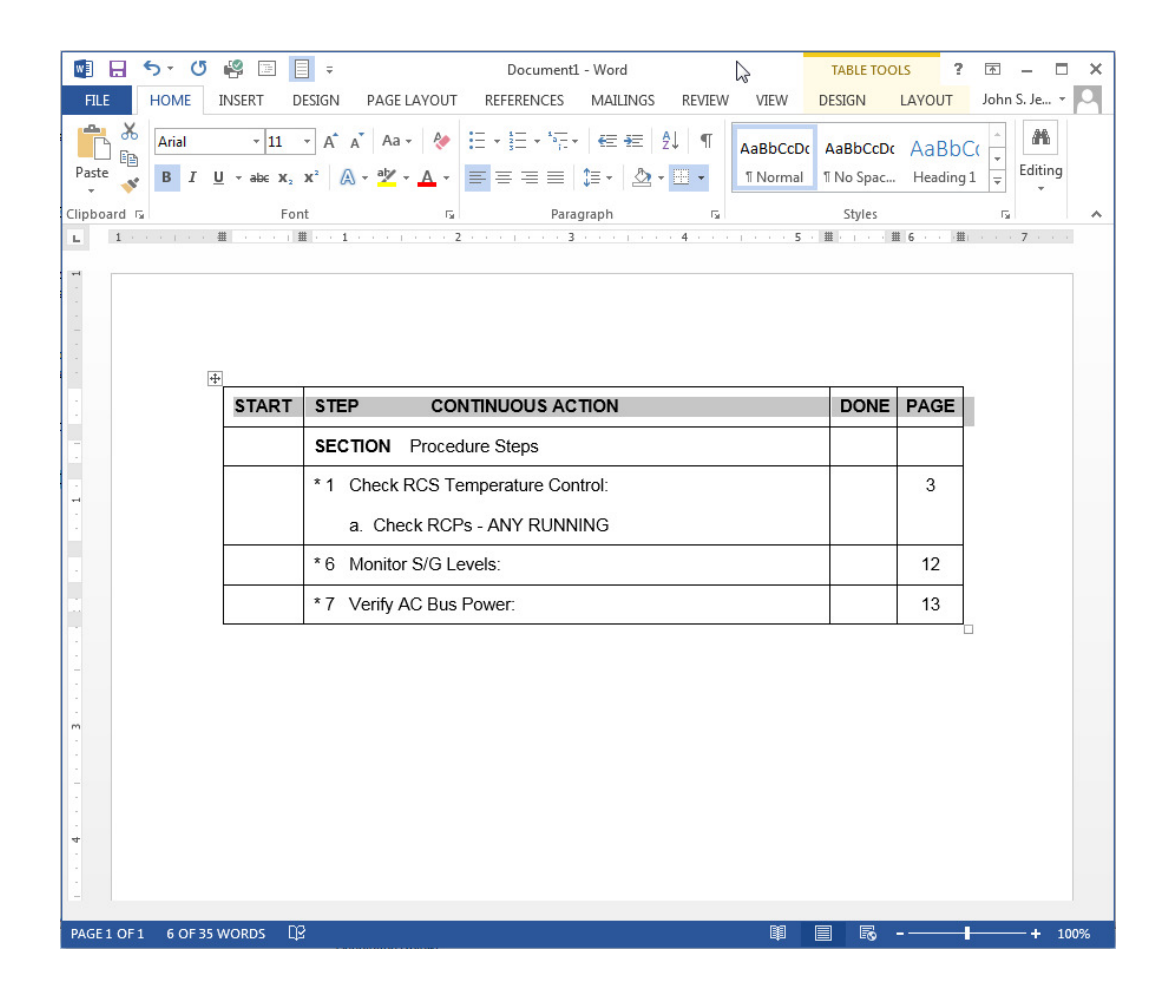

- The generated CAS displays in MS Word
- CAS a MS Word table
- CAS can copied into a PROMS Word Attachment section

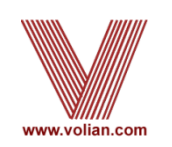

# Copy Step Improvements

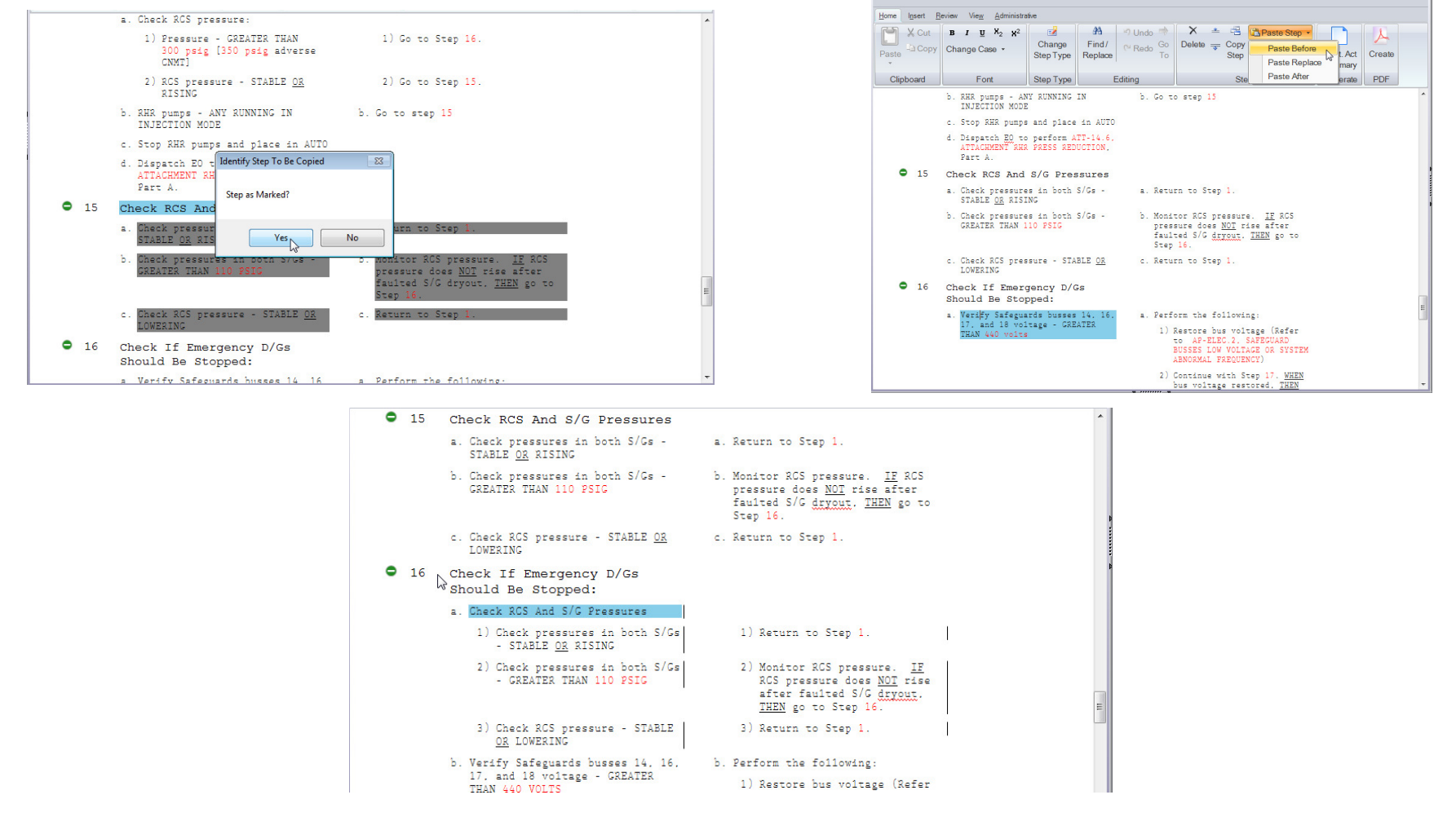

- $\bullet$  Copy High Level Step to a Sub-Step
	- Select the High Level Step to copy and click on Copy Step  $\bullet$
	- 0 Position on a sub-step
	- Paste before, after, or replace a sub-step  $\bullet$

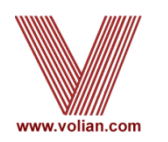

## Copy Step Improvements

- ۰  $\overline{1}$ Check If Any SG Is Not Faulted:
- $\bullet$   $\rightarrow$ Check If All SGs Are Not Faulted:
	- a. Check pressures in all SGs -
	- SC PRESSURE DECREASING I COMPLETEL! RSSIDIZED
- $\bullet$   $\bullet$ Check If SG Tubes Are Ruptured:
	- You Should Be In An E-3 Or ECA-3 Series Guideline

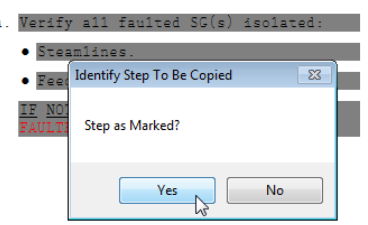

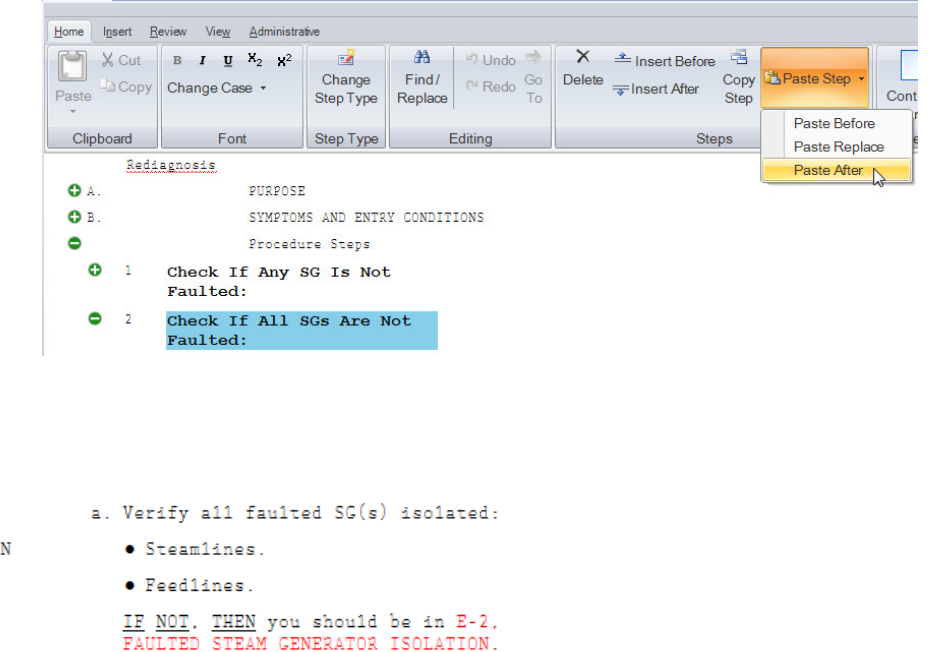

- $\bullet$  $\overline{z}$ Check If All SGs Are Not Faulted:
	- a. Check pressures in all SGs -
		- . NO SG PRESSURE DECREASING I AN UNCONTROLLED MANNER

. NO SG COMPLETELY DEPRESSURIZED

- . NO SC COMPLETELY DEPRESSURIZED
- ◓ - 3 Check pressures in all  $SGs -$ . NO SC PRESSURE DECREASING IN AN UNCONTROLLED MANNER

Verify all faulted SG(s) isolated: · Steamlines.

```
· Feedlines.
```
 $\underline{\texttt{IF NOT}}. \begin{tabular}{ll} \underline{\texttt{THEN}} & \underline{\texttt{YPU}} & \underline{\texttt{Shou1d}} & \underline{\texttt{be in E-2}}\\ \underline{\texttt{FAULTED}} & \underline{\texttt{STEAM} } \underline{\texttt{CBNERATOR}} & \underline{\texttt{ISOLATION}}. \end{tabular}$ 

- Copy Sub-Steps to a High Level Step
	- Select the sub-step to copy and click on Copy Step
	- Position on a high level step
	- Paste before, after, or replace a high level step

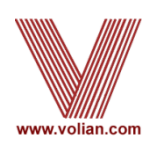

# Table Functionality Improvements

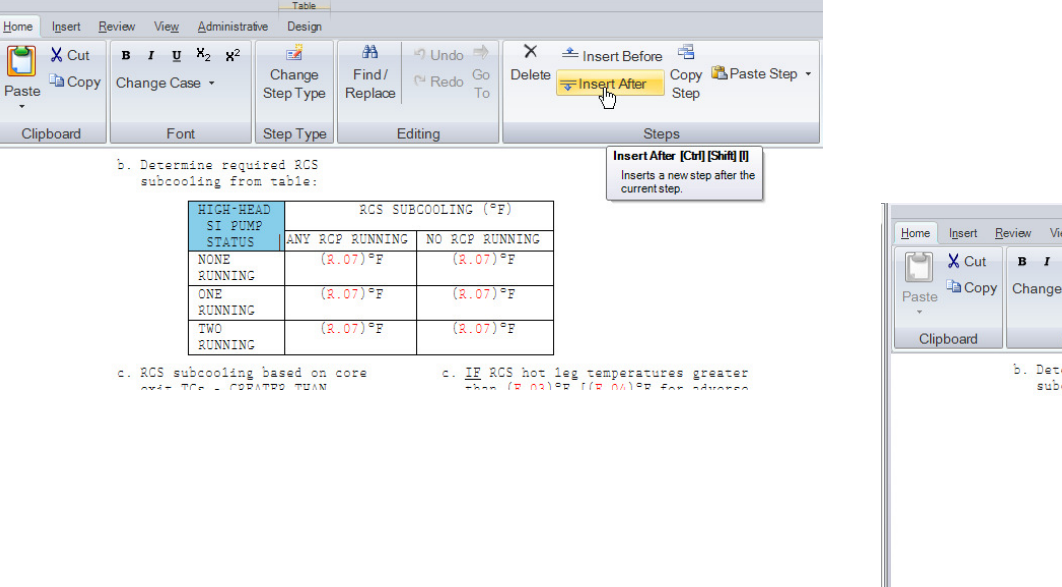

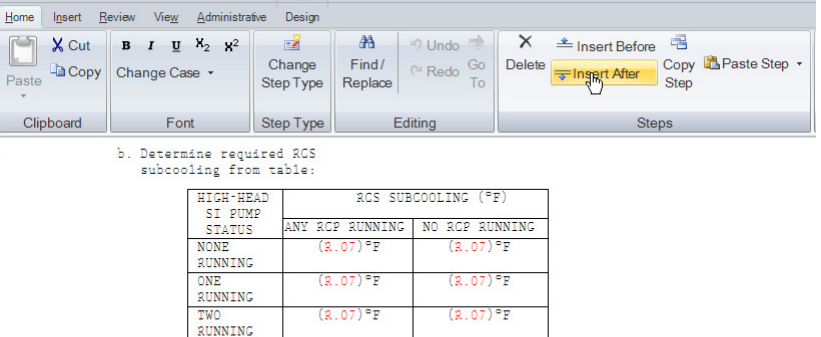

c. IF RCS hot leg temperatures greater

c. RCS subcooling based on core

- Insert Tables off of Tables
	- Click on Insert Before or Insert After
	- $\bullet$  Empty table is created with the same number of rows and columns as its sibling

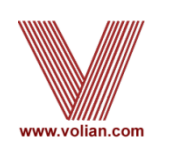

## Table Functionality Improvements

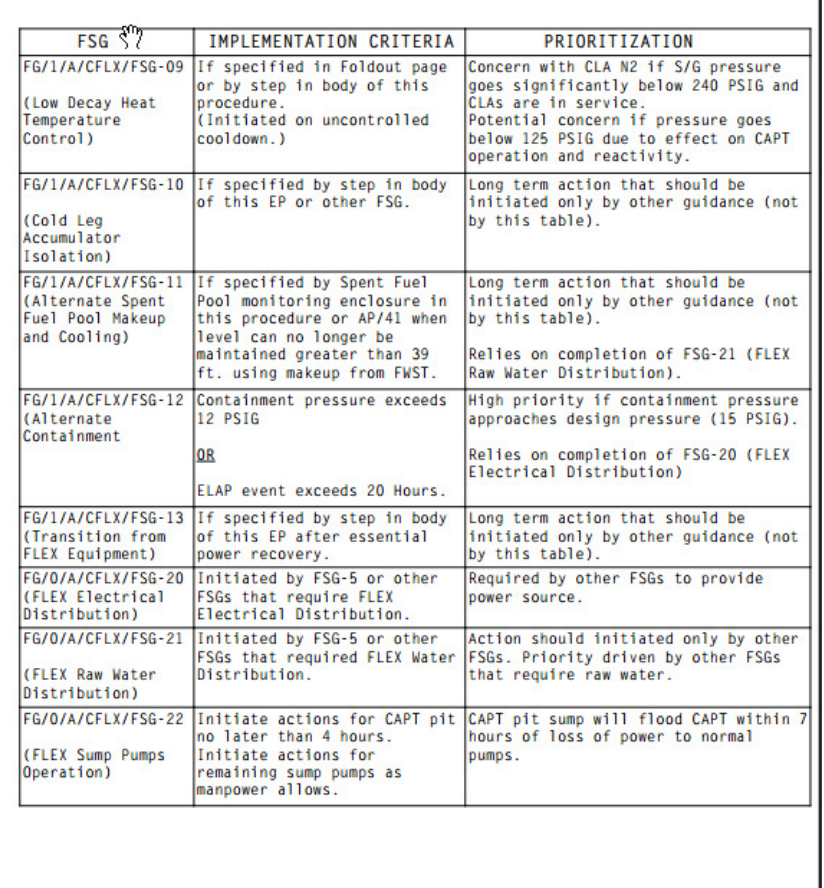

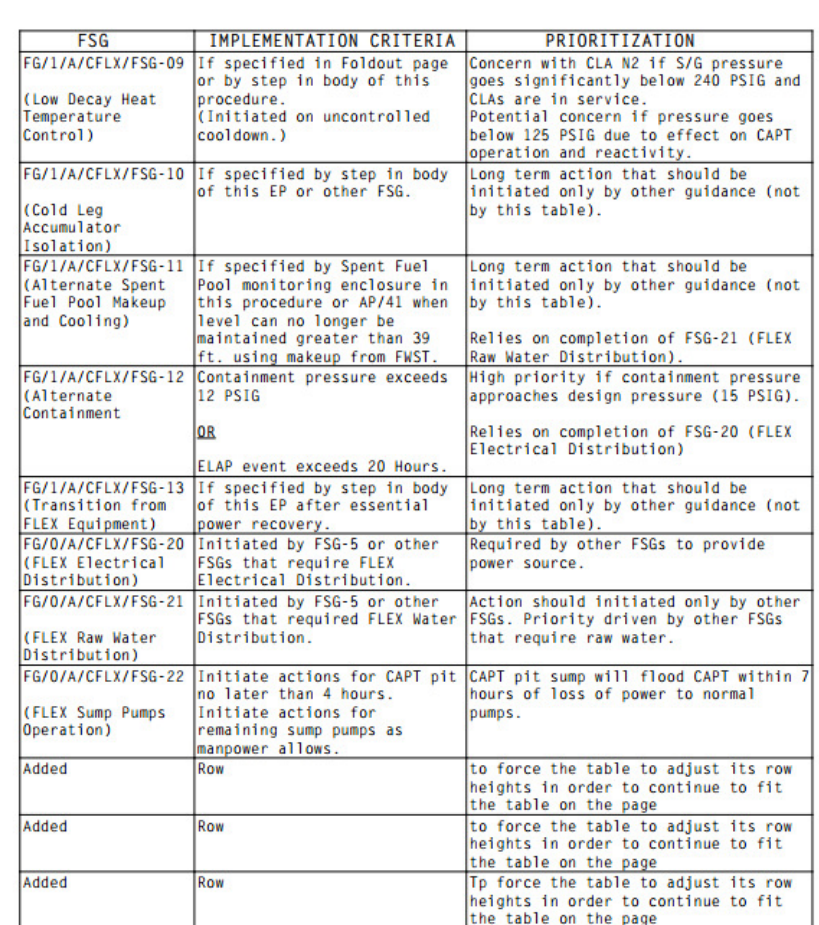

- Table print scrunching
	- If the table is too big to fit on the page, then PROMS will adjust the station of the contract of the station of the contract  $\mathbf{r}$ white space between the text and the table cell boarder

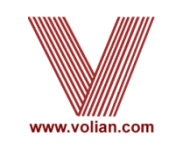

- While the first user is making changes to the procedure structure and step text, other users can see the changes in the tree view of the procedure
- Only one user at a time can make structural and text changes to a procedure
- Other users can expand the tree nodes in the Procedures Panel and see the changes as they are made
	- The procedure's tree nodes are updated during the refresh cycle

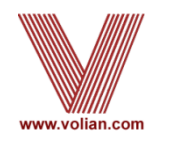

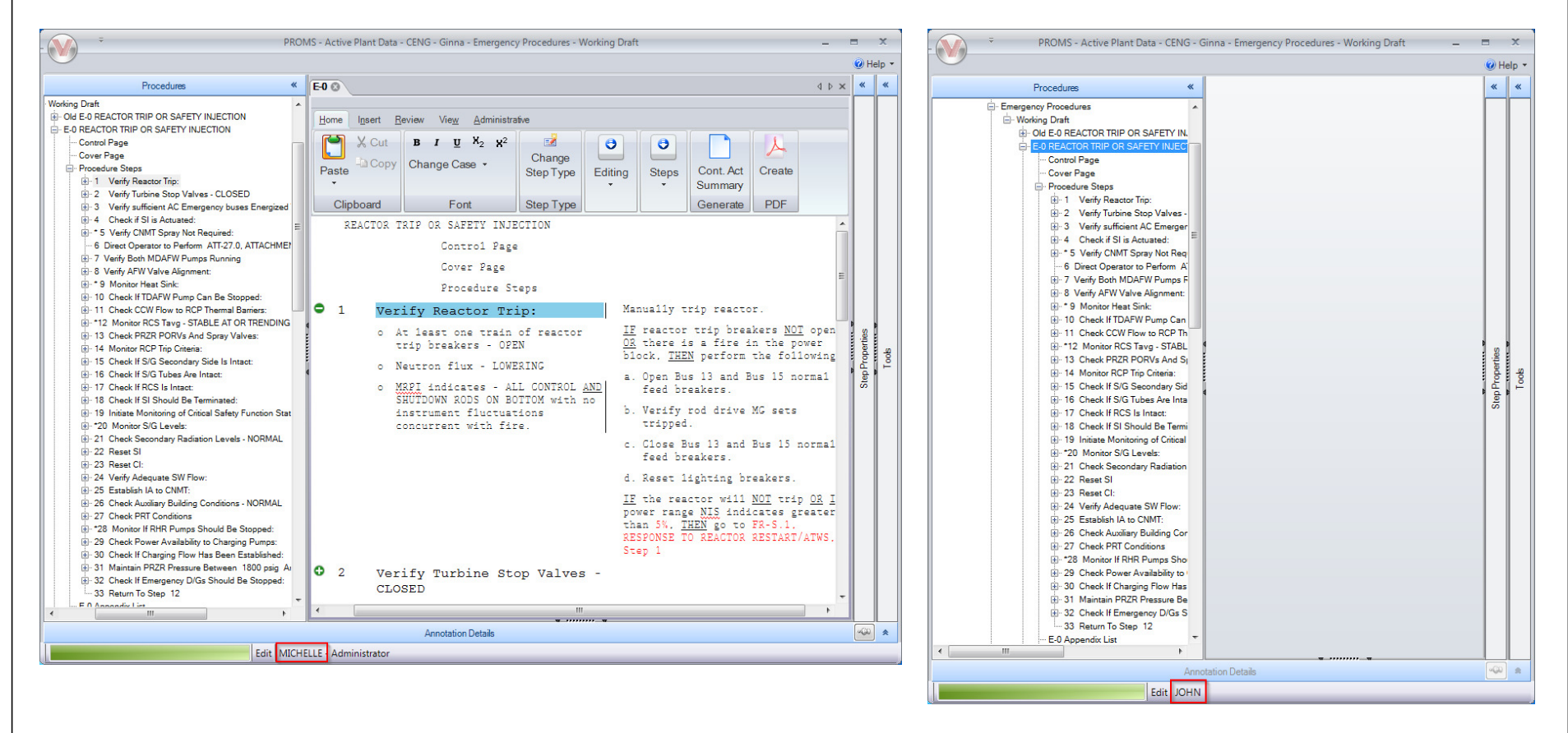

- User Michelle opens procedure E-0
- User John expands the E-0 tree node

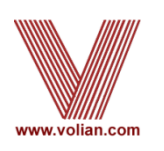

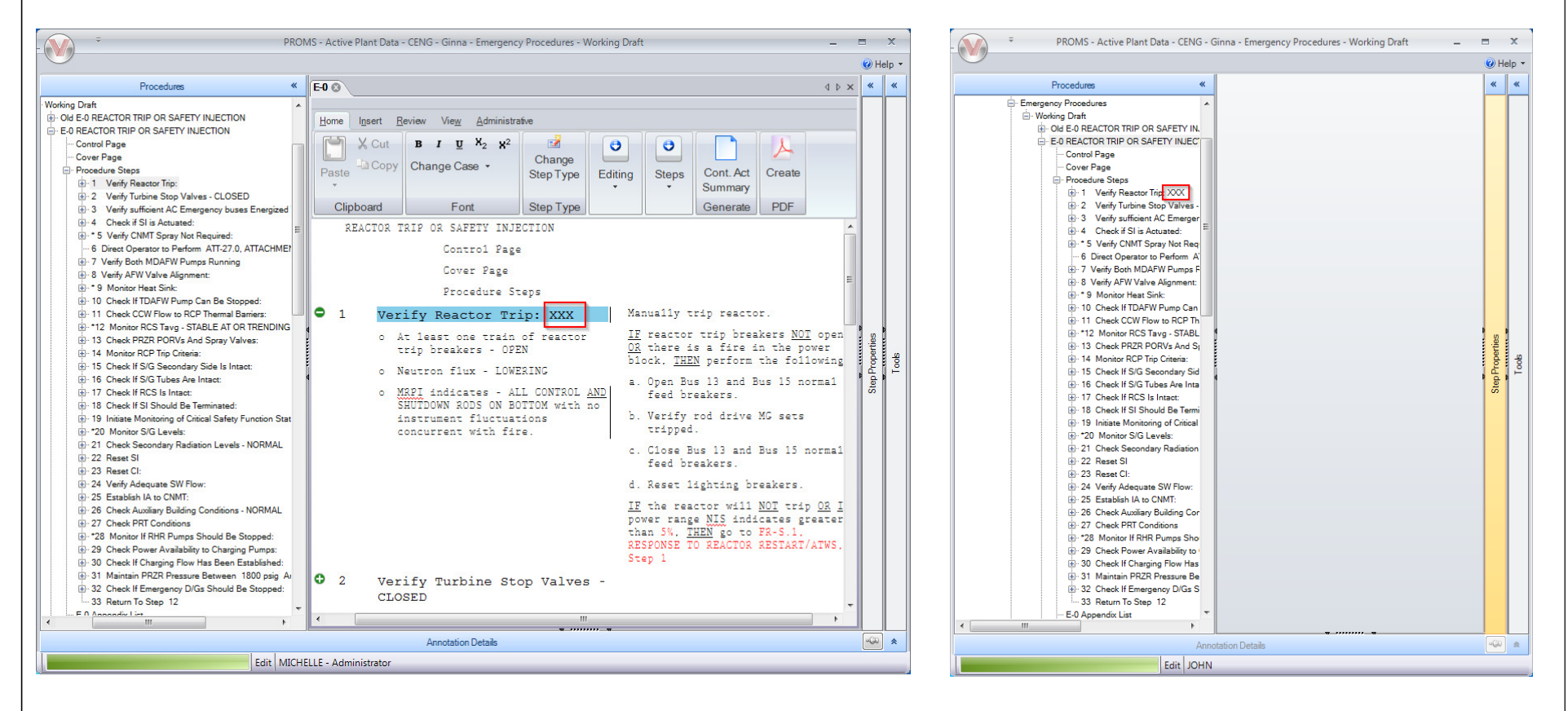

- User Michelle add "XXX" to step 1
- User John sees the change in the tree view

www.volian.com

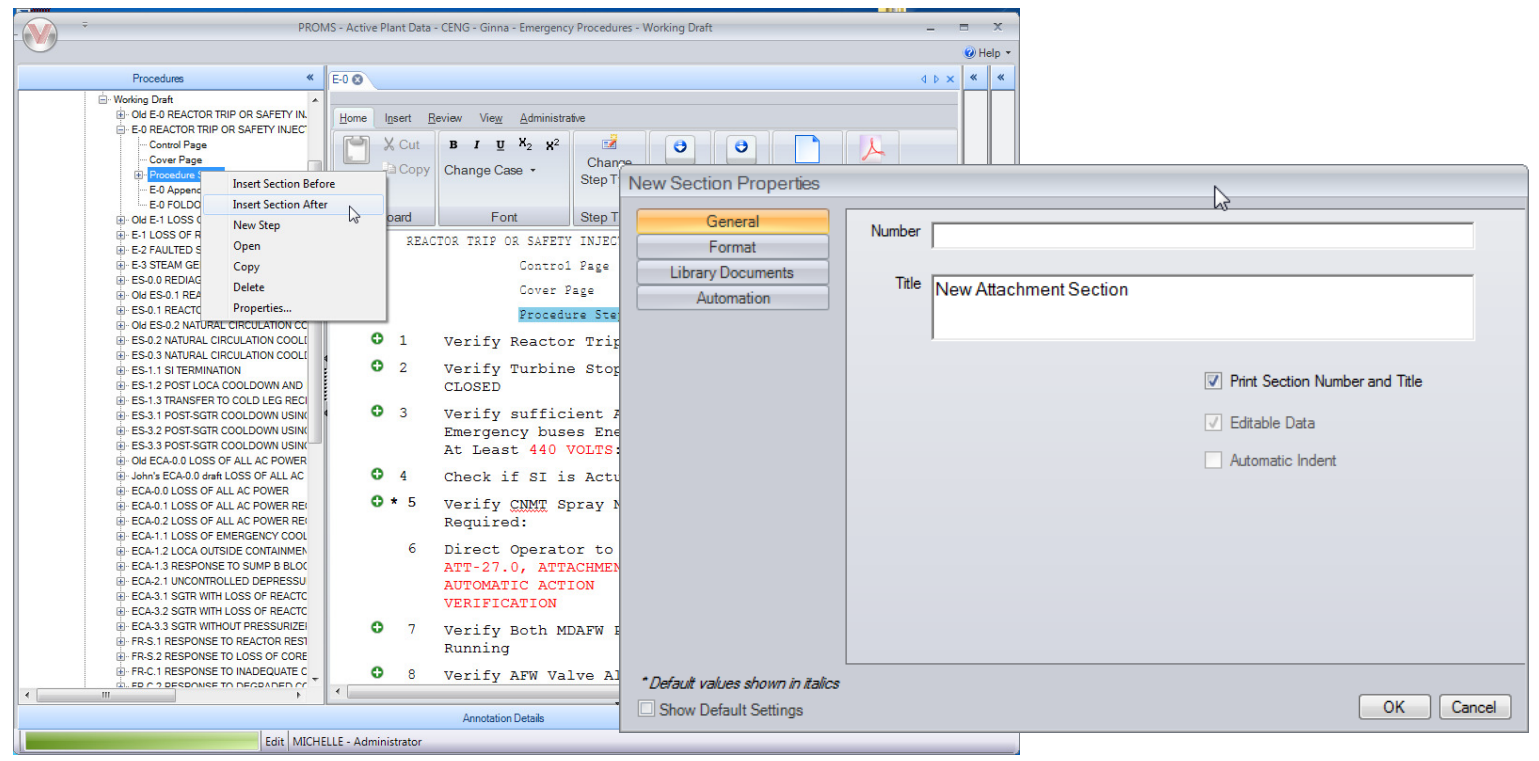

#### User Michelle creates a new section

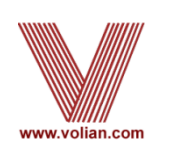

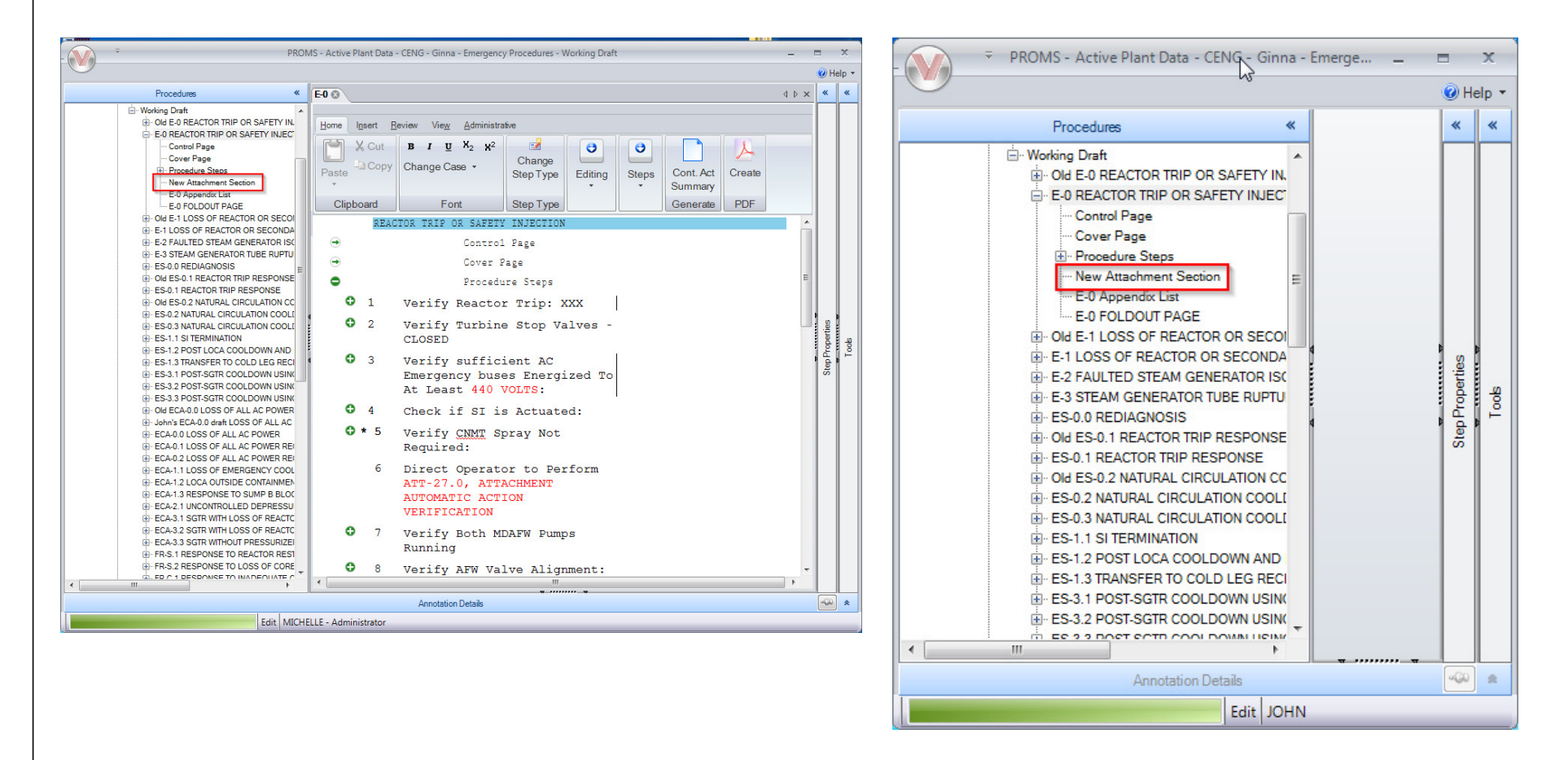

User John sees the change in the tree view

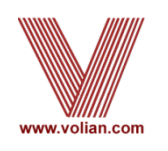

#### Database Selection via Desktop Shortcuts

- Manually modify desktop shortcuts to add an executable switch that specifies the SQL Server and database
- Can be used to create separate desktop shortcuts to use:
	- Production procedure data
	- Test data (ex: copy of production data)
	- Training data
	- Sister plant data
	- Fleet procedure data
- Can use same instance of PROMS executable
- Can have data on different servers

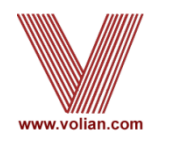

#### Database Selection via Desktop Shortcuts

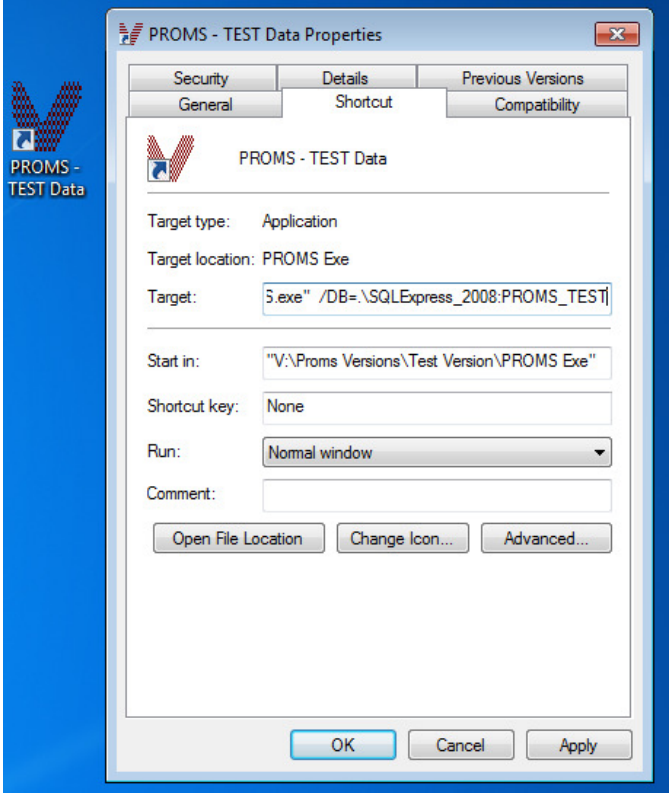

- Specify which SQL Server and database with the "/DB=" shortcut switch
	- Add at the end of the target
	- \DB={SQL server path}:{database name}

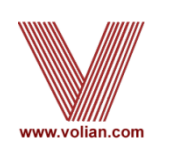

- 0 From 2015 PROMS releases, users have different suites of these functions
- 0 Most of these functions are non-invasive (All except for "Refresh" functions)
- 0 Used to find/fix database issues, perform batch functions, and provide database information
- 0 Similar to old VE-PROMS functions:
	- "Clean Transitions and RO Usages"
	- "Database Integrity Checking" (DIC)
- $\bullet$ We recommend that a backup of database is created before hand
- 0 Below is a list of functions available:
	- **Externe PDFs**<br>● 2012 Details
	- Get Database Users
	- **Example: Identify Disconnected Items**<br> **Editable Items**
	- **Example 11 Identify Non-Editable Items**<br> **Tarks and Deferenced Object**
	- **Expediate Referenced Objects**<br> **Contract Referenced Objects**
	- **◆ Refresh Referenced Objects and Transitions**<br>◆ Refresh Transitions
	- **Execute Pransitions**<br> **Execute PO** Maluse
	- **EXAMPLE RO Values**<br>
	■
- 0 PROMS Administrators should run Admin Tools
	- Periodically run "Identify" Admin Tools (schedule or run directly)
	- As needed use "Get Database Users"
	- 0 When RO need Updated in more than one procedure set use "Update RO Values"
	- $\bullet$ We recommend that you consult with Volian before performing "Refresh" functions

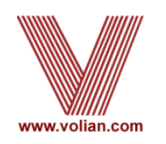

To Open (only for PROMS Administrators):

- Click on the V-button
- Select Administration > Administrative Tools

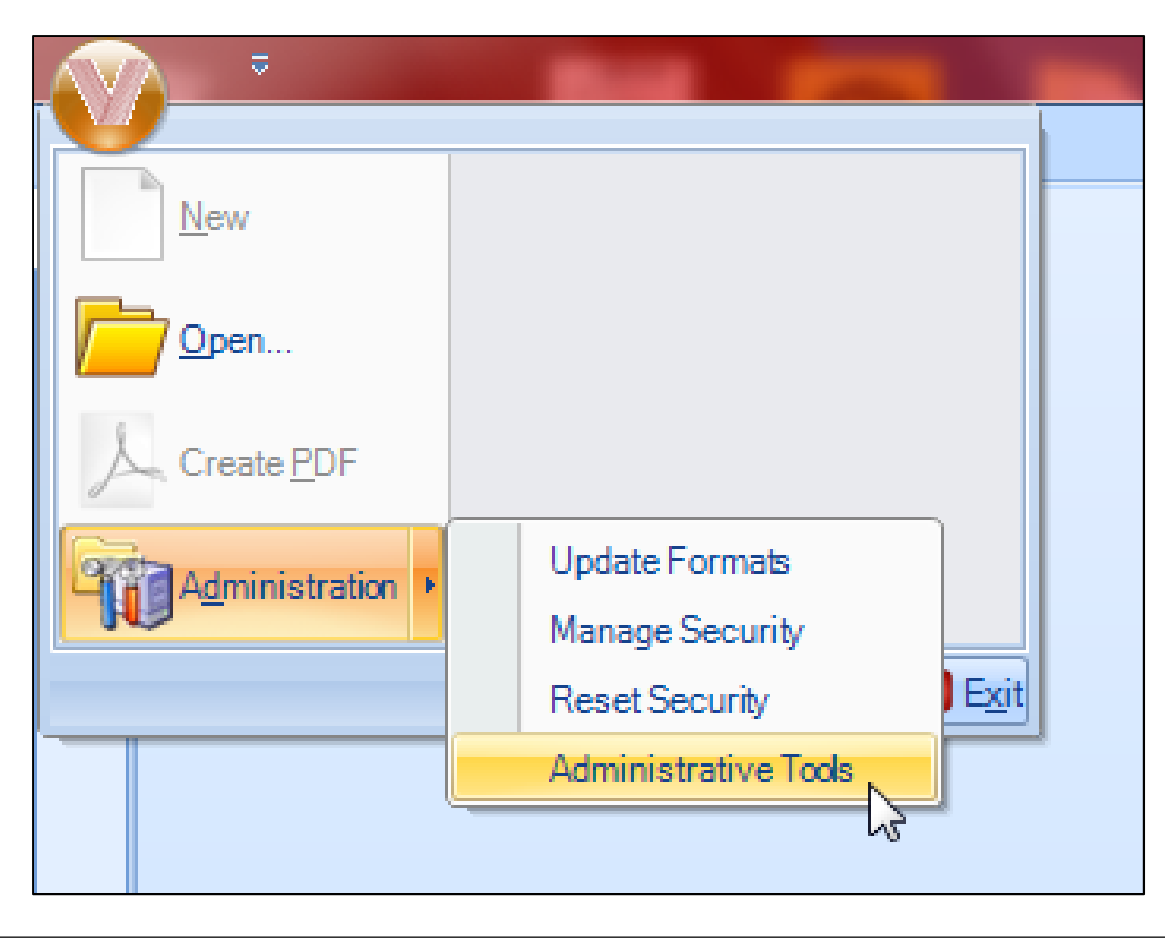

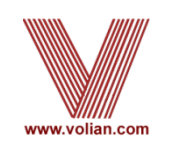

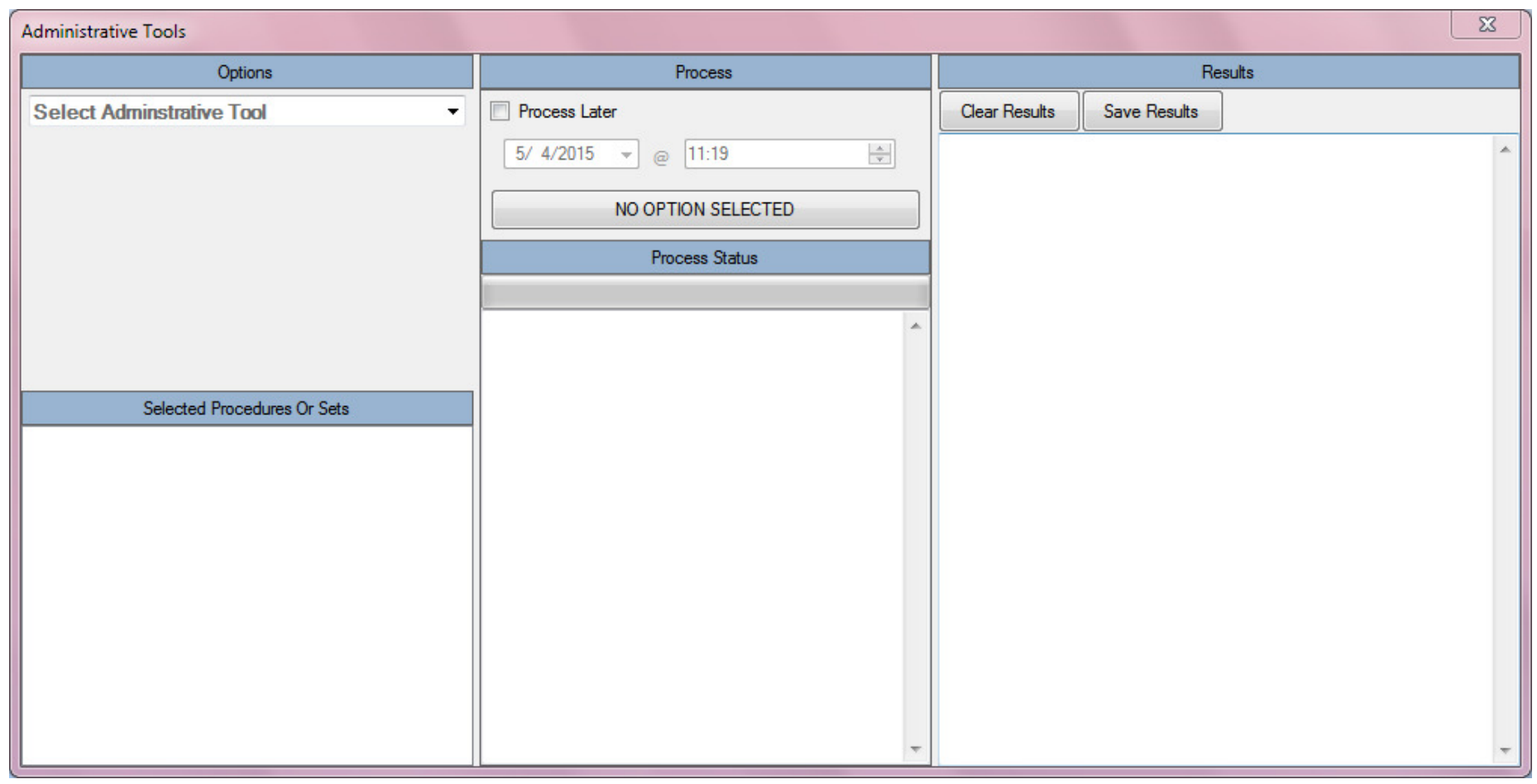

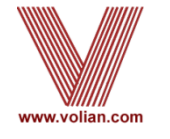

#### Select a function from the dropdown menu

#### Some will have additional notes on usage

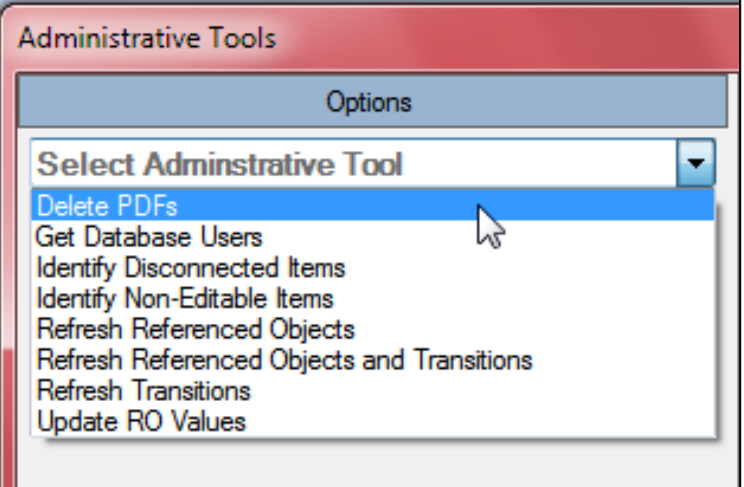

۰.

**Administrative Tools** 

Options

Refresh Referenced Objects and Transitions

#### **Referenced Objects and Transitions Guidance** Occasionally, referenced objects and transitions do not get updated.

This function will refresh referenced objects and transitions (based on the current ROFst) in all procedures selected below whether they were selected individually or as a group via a procedure set.

WARNING: If more than one procedure is selected, it is recommened that this be performed during off hours.

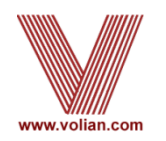

#### Select a function from the dropdown menu (Continued)

#### **Administrative Tools**

#### Options **Update RO Values** Refresh Referenced Objects Refresh Transitions Refresh Referenced Objects and Transitions Delete PDFs

 $\overline{\phantom{a}}$ 

**Administrative Tools** 

Options

Refresh Referenced Objects and Transitions

#### **Referenced Objects and Transitions Guidance** Occasionally, referenced objects and transitions do not get updated.

This function will refresh referenced objects and transitions (based on the current ROFst) in all procedures selected below whether they were selected individually or as a group via a procedure set.

WARNING: If more than one procedure is selected, it is recommened that this be performed during off hours.

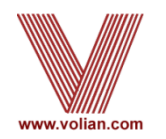

Some will have additional notes on usage

#### Delete PDFs

- This will clear up an issue where WORD attachments are not being refreshed in the database
- Deletes all of the Word attachment PDFs stored in the database
- Does not delete approved PDFs
- Can be performed at any time, but the first printing of a procedure will take slightly longer after using this function.

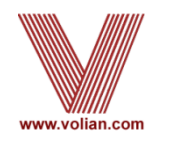

- Select Delete PDFs from the dropdown menu
- Press the Delete PDFs button outlined in red below
- The number of PDFs deleted from the database is displayed in the window below the Process Status bar
- A dialogue window will pop-up when finished

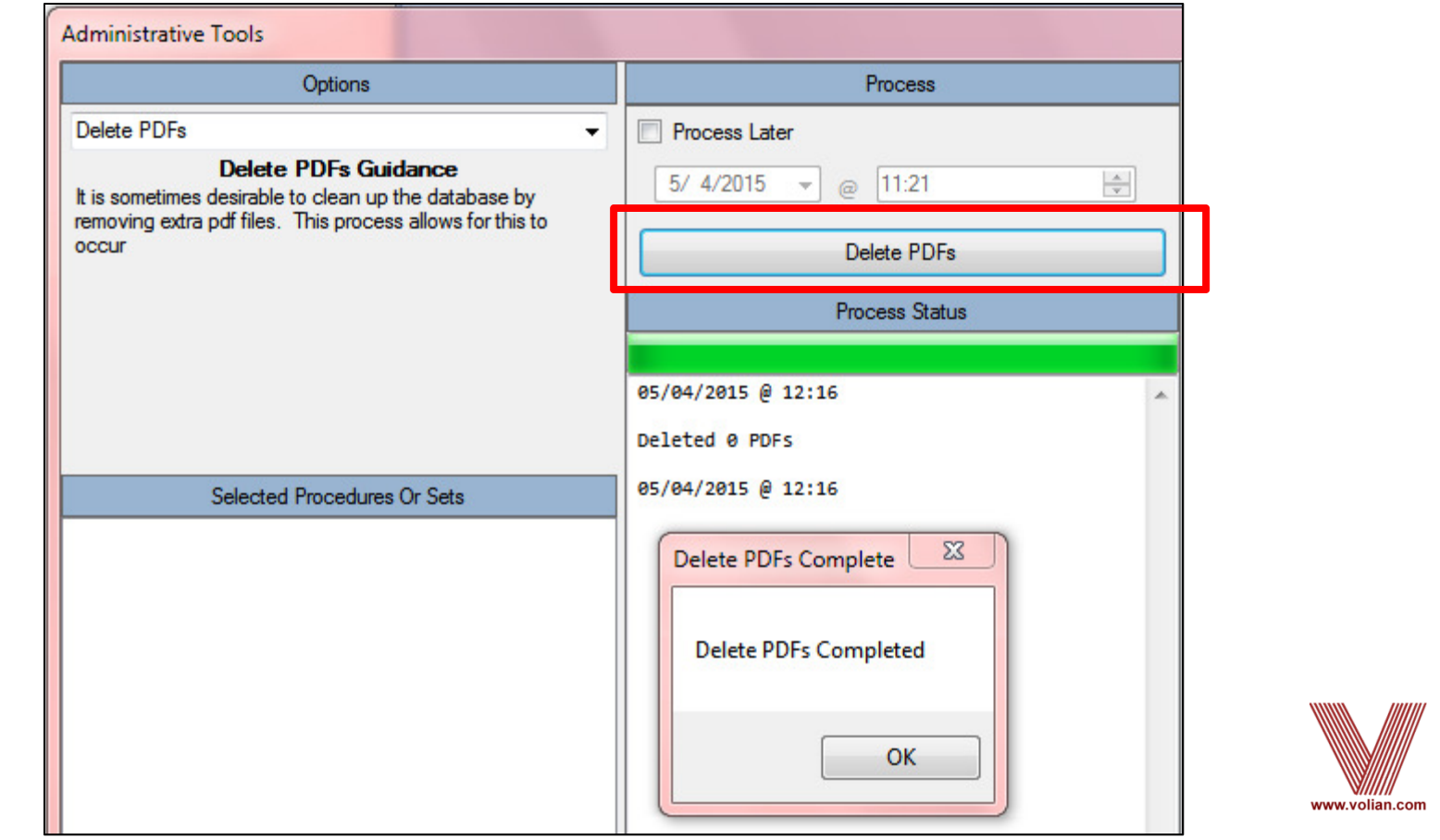

#### Get Database Users

- Returns a list of the current users in the database and any procedures they have checked out
- List is displayed in the Results pane outlined in red below

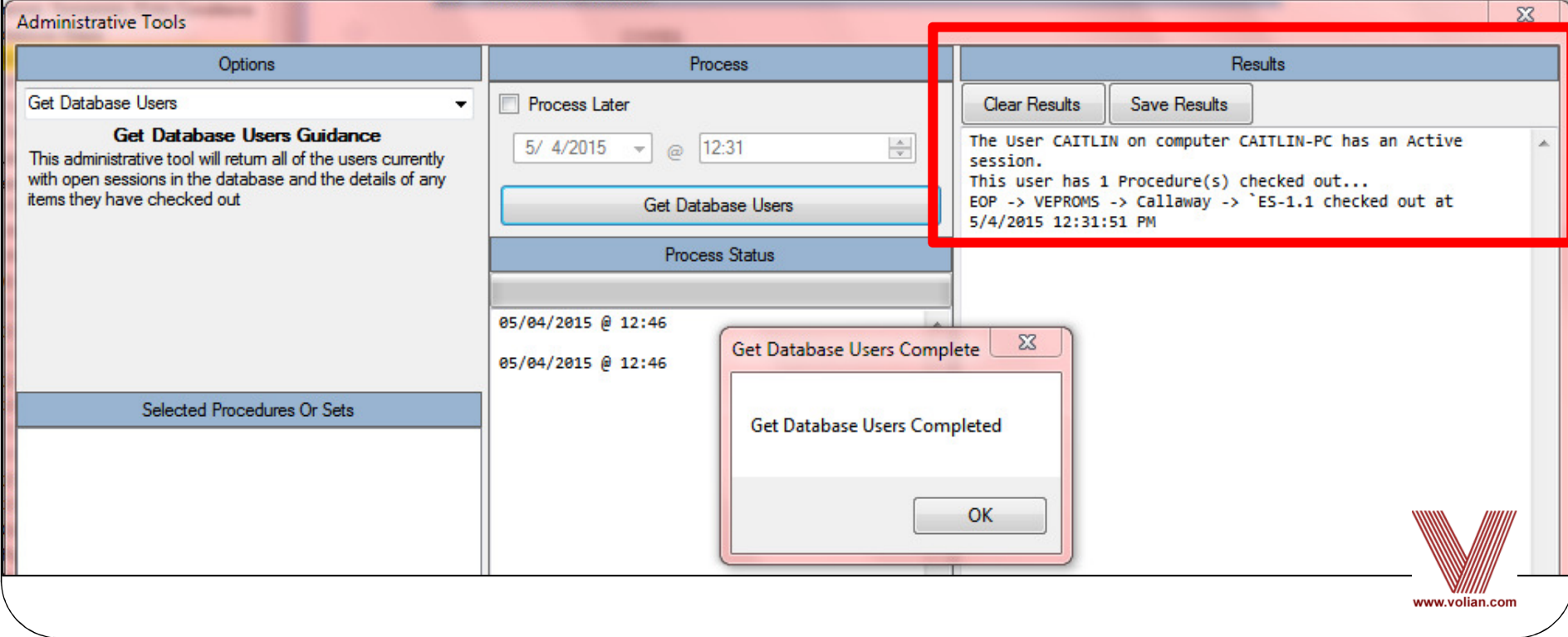

Identify Disconnected Items

- All of the items in PROMS are connected to a "parent" item
- This function may take several minutes to complete
- Your data should not have any disconnected data. If there are disconnected items in the database, please contact Volian

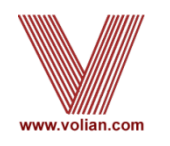

Identify Non-Editable Items.

- Sections in PROMS either have subsections or procedure steps
- On rare occasions as the result of VE-PROMS development over several decades a section may have both
- If the Editable Steps checkbox on the section properties is unchecked, the procedure steps will become "non-editable"
- The Search function will still find the Non-Editable steps but cannot display them
- If there are non-editable items identified by this function, please contact Volian

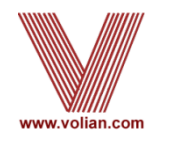

• If non-editable items are found the locations will be listed (none in this example)

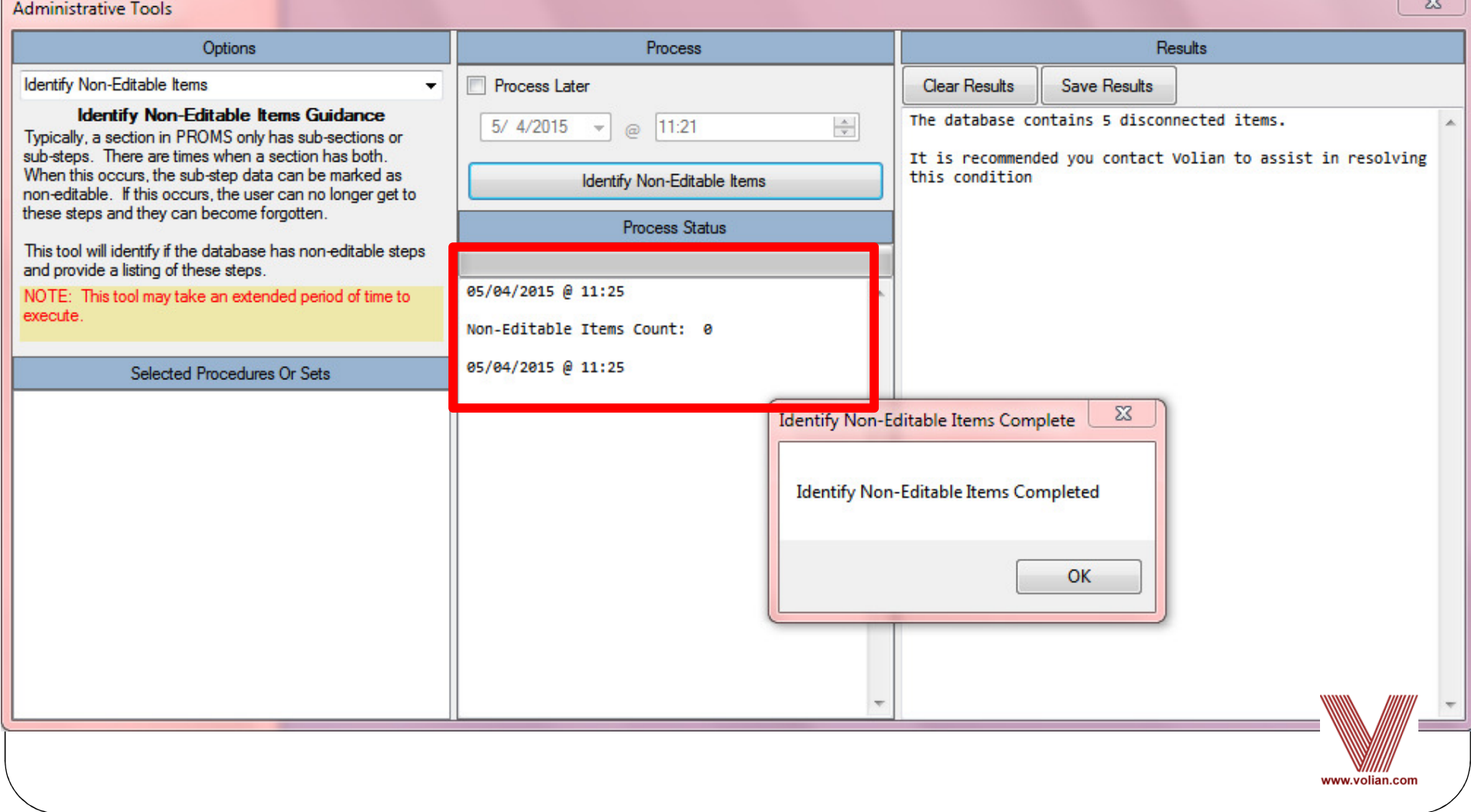

- Refresh Referenced Objects And/Or Transitions
	- Used if there is a problem where either Referenced Objects and/or Transitions will not update when a changeis made. This is unusual.
	- There are 3 options on the menu depending upon whether the problem is with Referenced Objects, Transitions, or both.

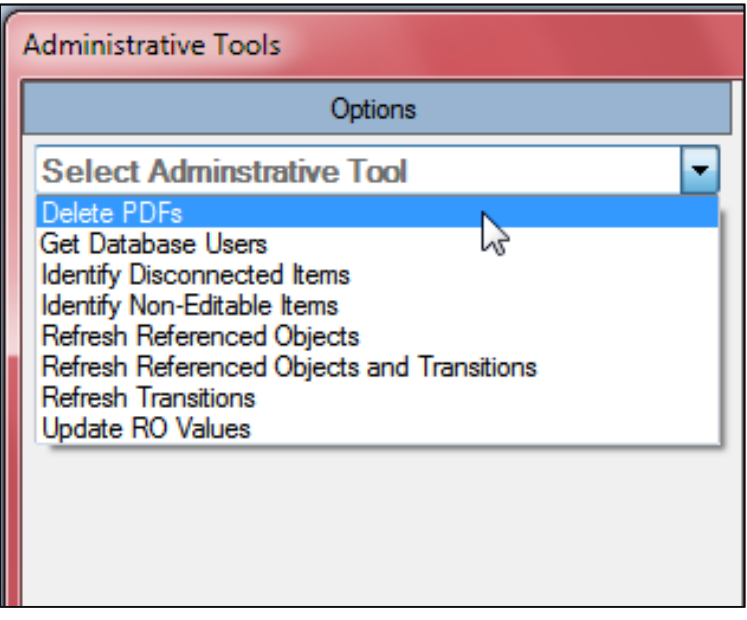

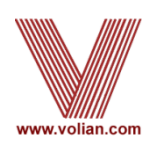

### Refresh Referenced Objects And/Or Transitions

All 3 options on the menu work the same way.

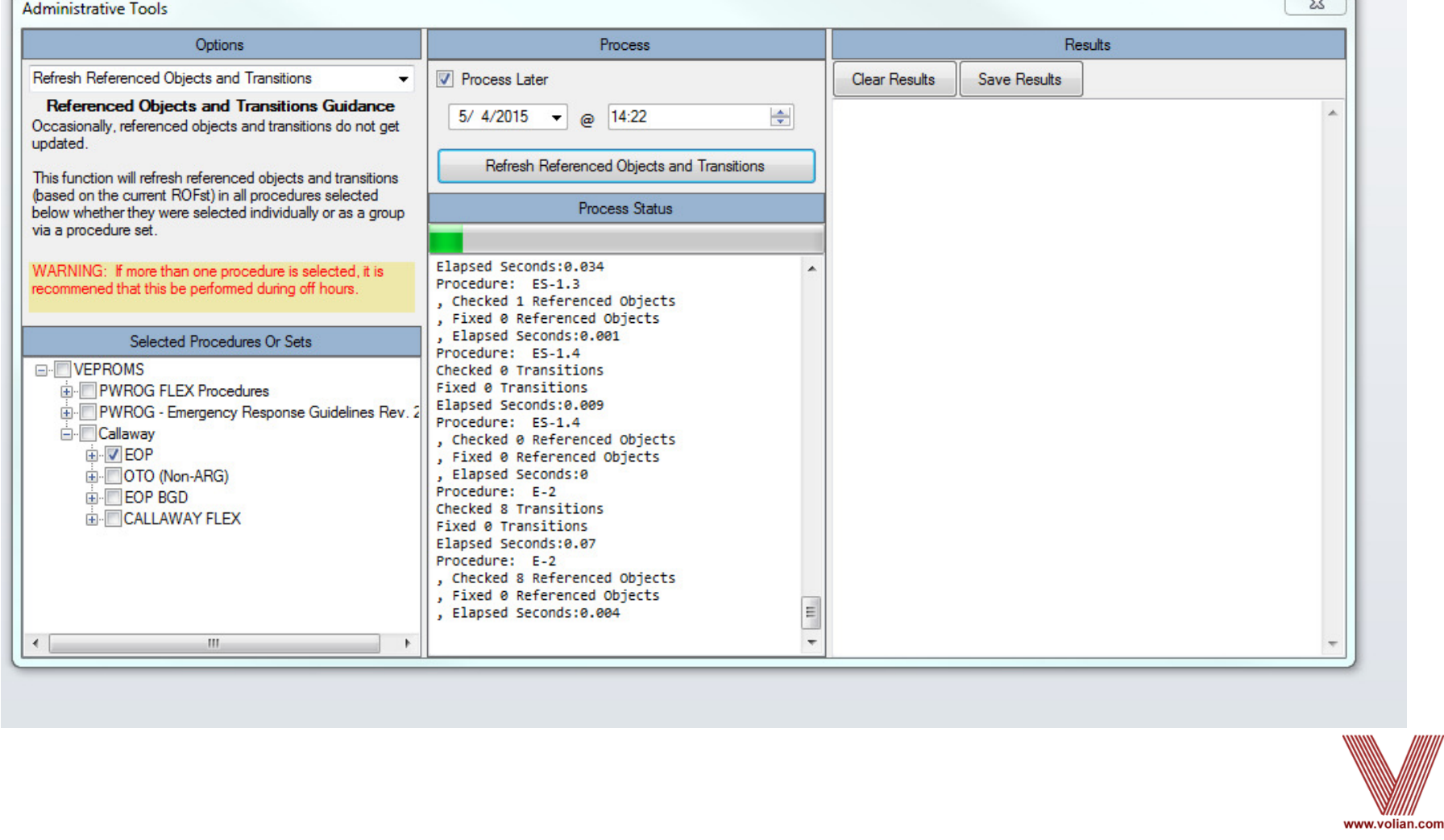

- Update Referenced Objects Values
	- This is a batch function that allows the PROMS administrator to update the RO values in more than oneprocedure set at the same time rather than manually updating ROs one procedure set at a time.

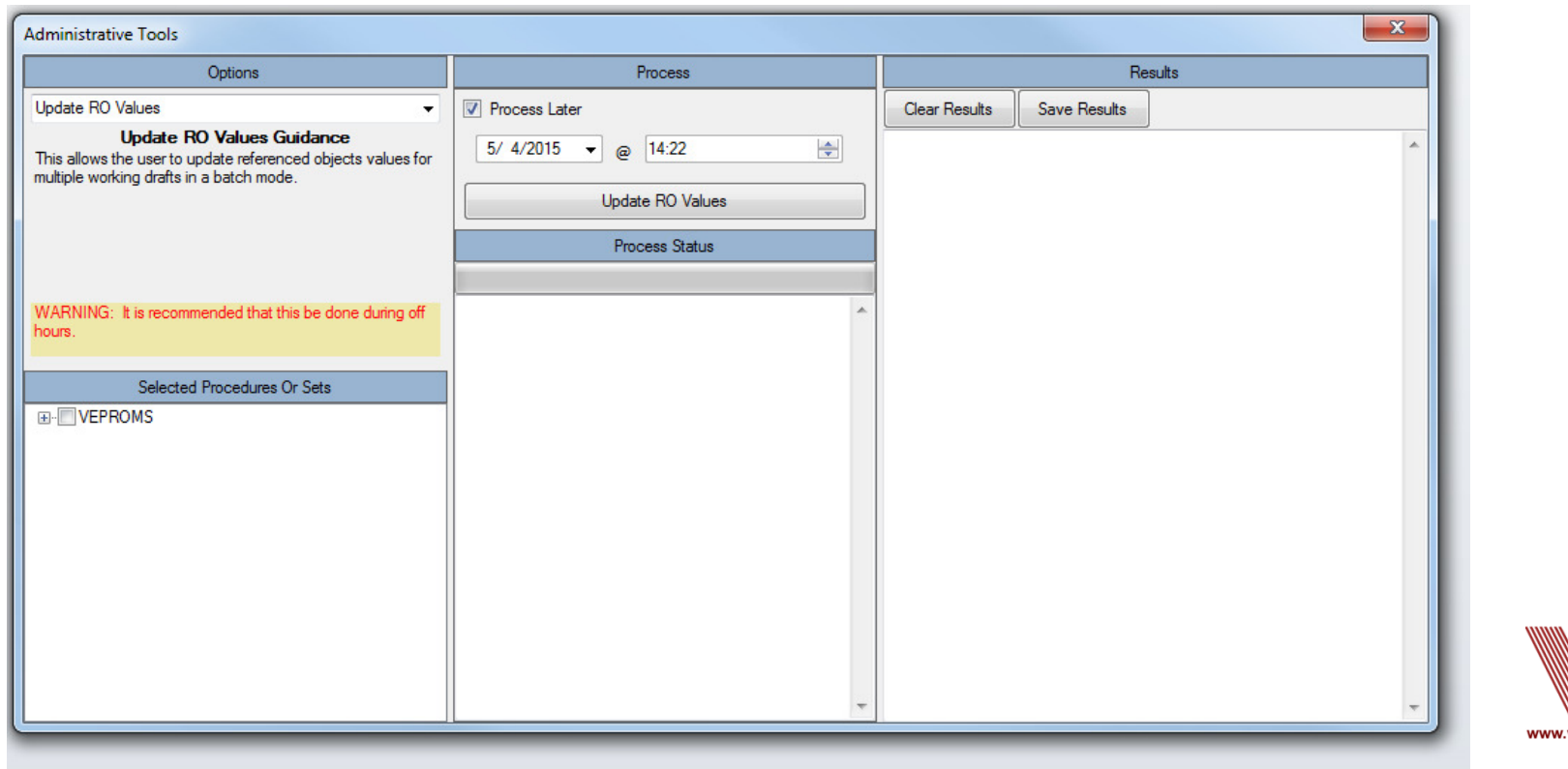

# Step Compression

### • General Step Compression

- If there is a high level step that doesn't quite fit entirely onto  $\bullet$ a page by itself, the entire step will be automatically compressed to 7 lines per inch rather than 6 lines per inch in order to keep the step together on one page.
- • Partial Step Compression
	- If there is high level step that prints on multiple pages and •the substeps at the end of the step don't quite fit on page, PROMS will be automatically compress the last substepsto 7 lines per inch rather than 6 lines per inch in order to fit them onto the page.

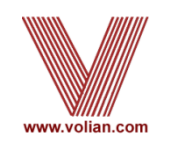

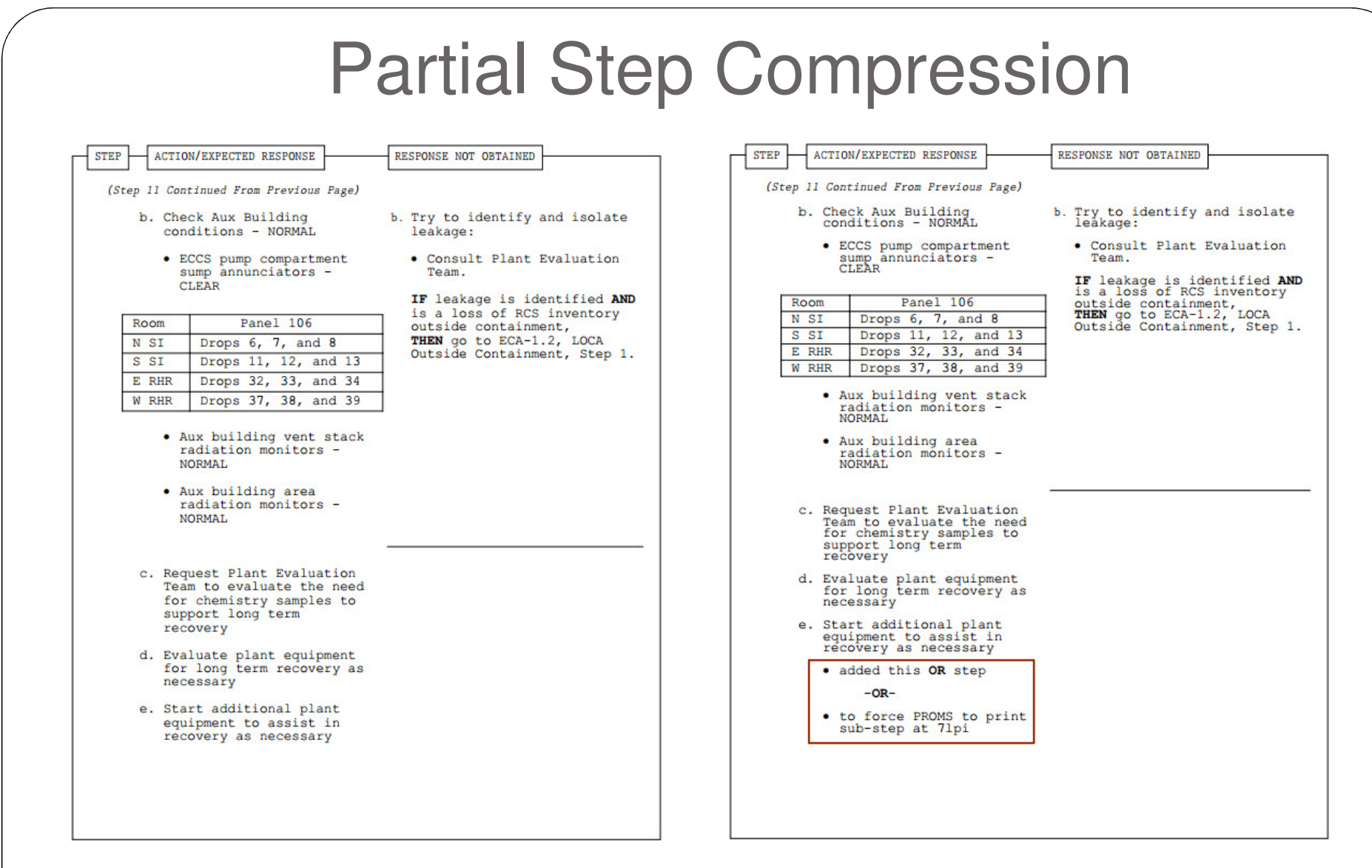

 $\bullet$  Only the sub-steps on this page were compressed when additional text was added to the last sub-step (e)

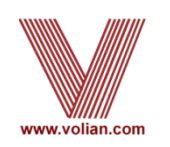

### Step Compression

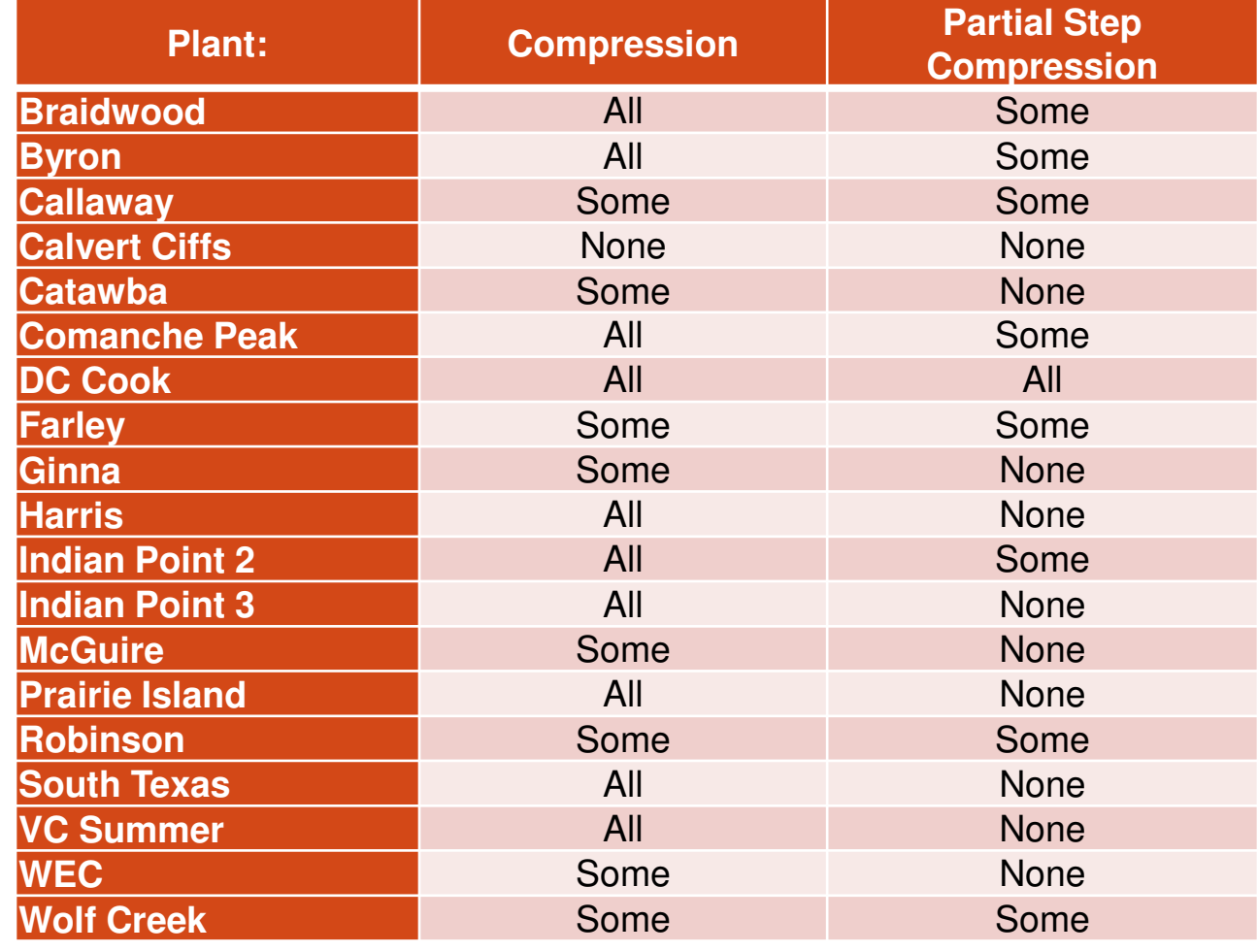

All = All Procedure Sets, Some = Some Procedure Sets, None = Not Available

- 0 • Developed for instances where flow charts, status trees, placekeepers or other large documents are used
- Originally created for printing 11 x 17, but can print up to 22 x 22 (the largest 0 size supported by MS Word)
- 0 A blank Word section type entitled "No Header Blank Word Page" will be provided for plant formats in their general release
	- Upon request, Volian can supply a Word document with a border and/or page header for this section
- When creating the section, the "Keep Word Document Margins (and Page 0 Size)" box must be selected.

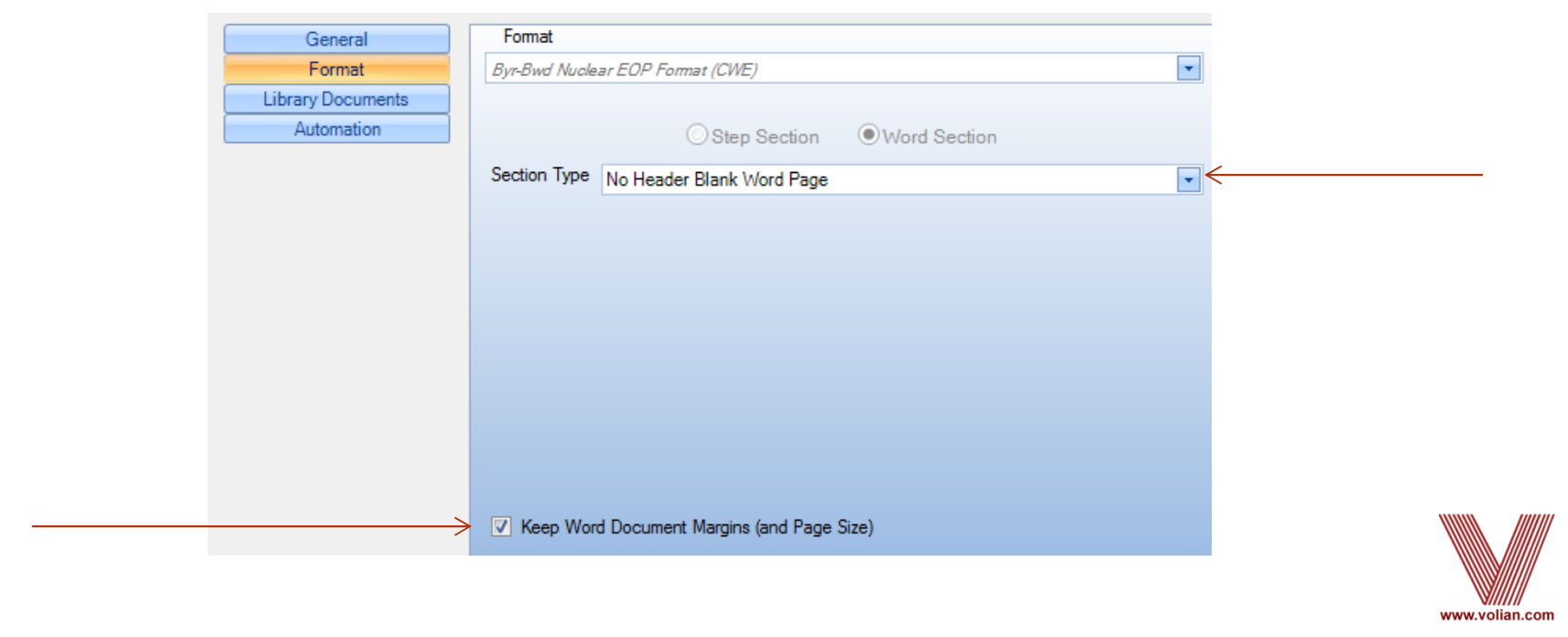

- Once the Word section has been created, the page needs to be manually set up:
	- Set the page size
		- $\bullet$ From the Page Layout tab in the ribbon, expand Page Setup

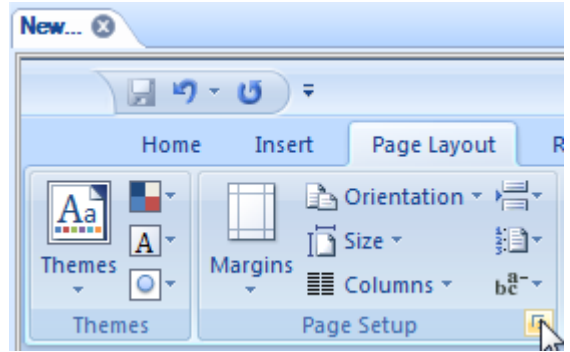

- From Page Setup, choose the "Paper" tab
	- oSelect Custom Size
	- oManually set the Width and Height

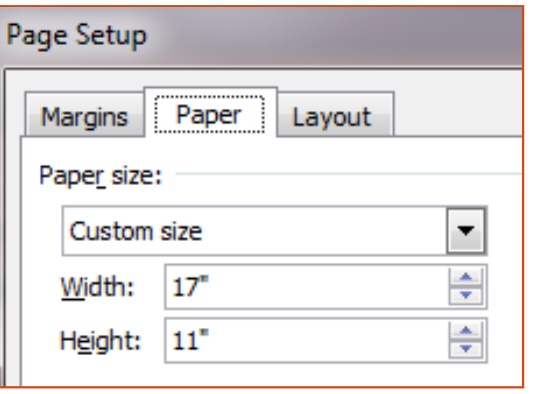

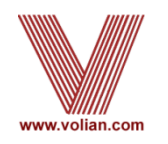

- Set the margins
	- From Page Setup, choose the "Margins" tab
	- Enter margin values (For example, Top=2, Left=1, Bottom=1, and Right=1). Make sure you leave space for the PROMS Header and border if applicable.
	- Set the orientation to Landscape
	- Choose OK to save the settings. If prompted if the margins are correct, choose Ignore.  $\bullet$

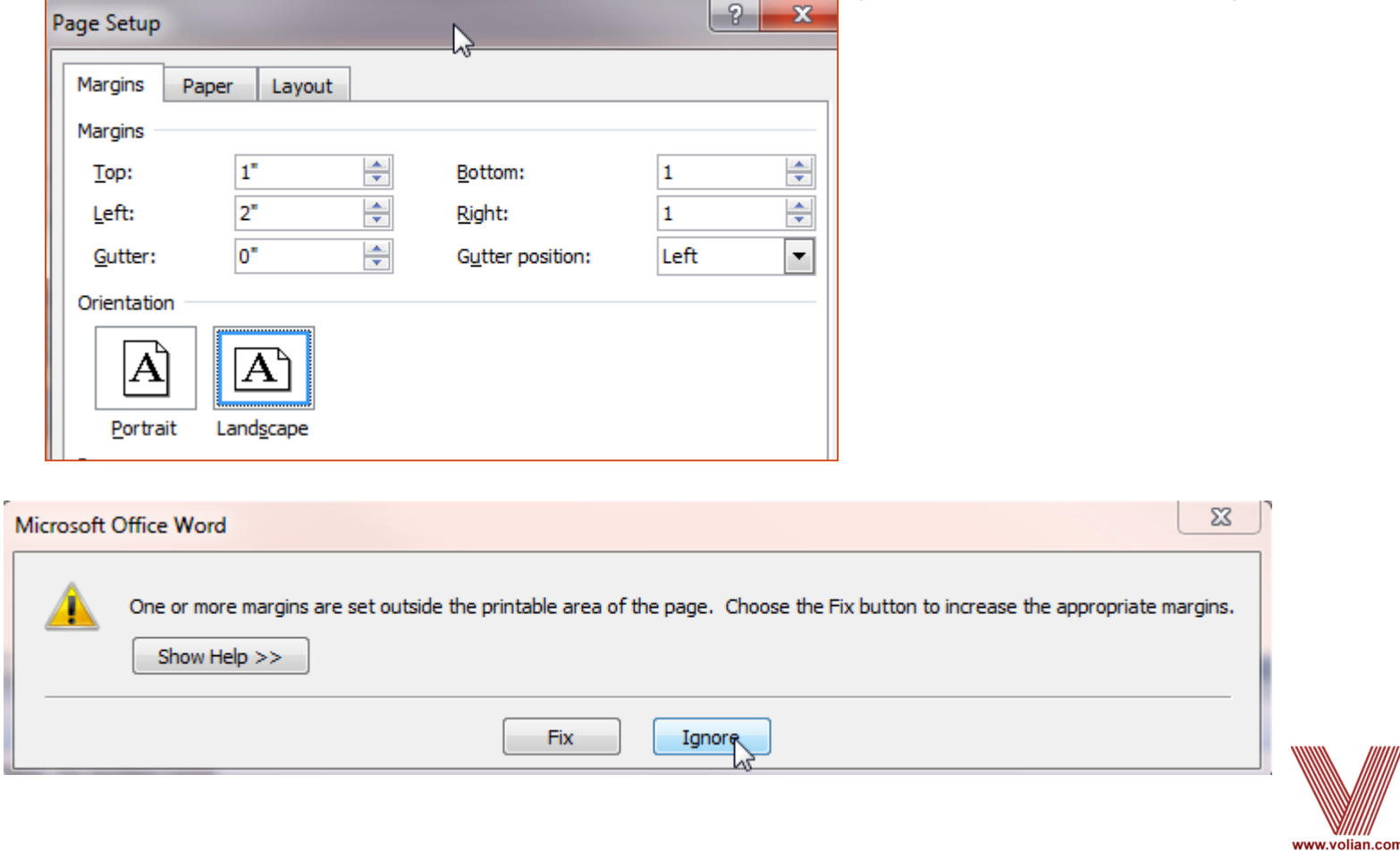

- Enter content into MS Word section (Plot, Figure Table, or Image)
- Once changes are saved, print PDF to view the output of the Word section

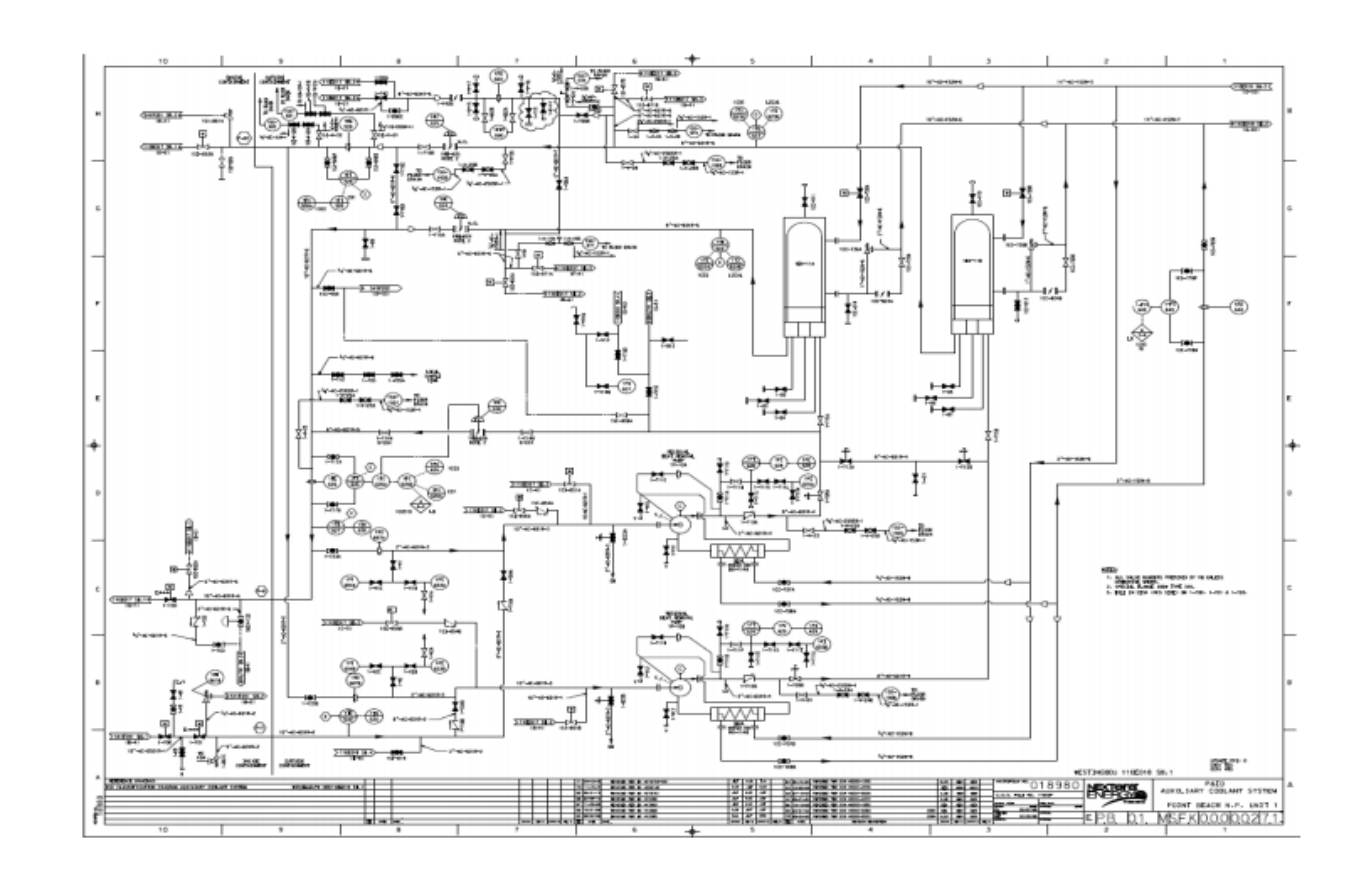

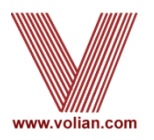

#### Preview without manual adjustments

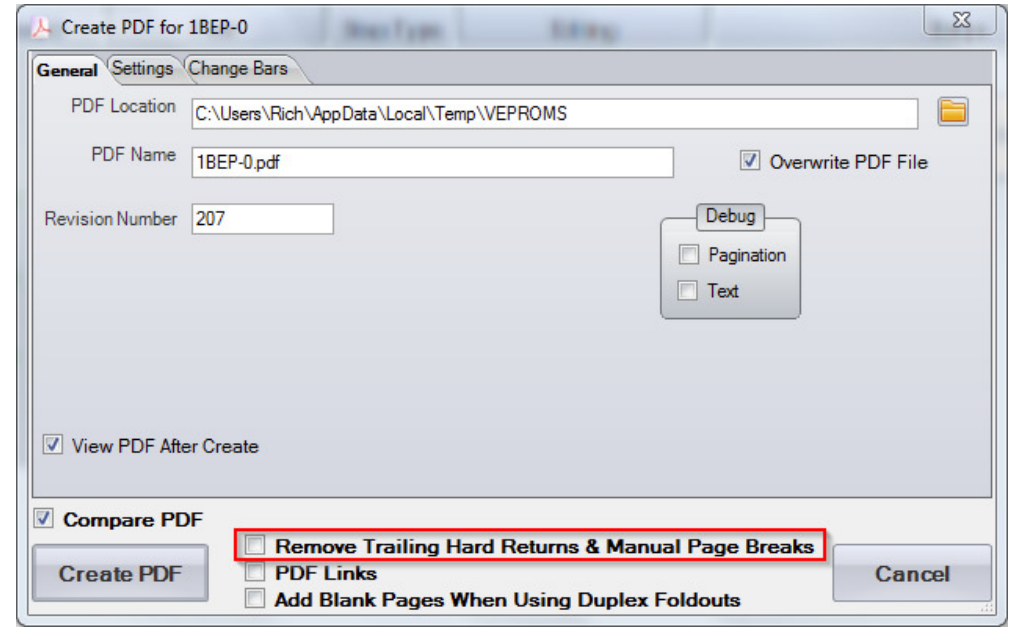

- Generates a PDF that ignores manual page breaks and groups of hard returns
- Verifies whether or not they are still needed
- Opportunity to clean up procedure by removing un-needed page breaks and hard returns

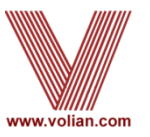

- Approval will now enable the export of an editable copy of the approved procedure
	- Done only when a Final Approval Stage is performed
- Generate an export of the approved procedure
	- "Create Procedure To Import" option is listed on the Approved sub-menu for that procedure
- The exported approved procedure can be imported to a different folder (For Example, a "Temp Mod" folder)
	- Can modify that copy of the approved procedure and issue a change

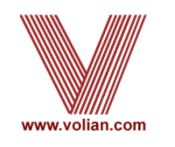

**Jiew PDFs** 

Approve

Cancel

**Revision Date** 4/17/2008

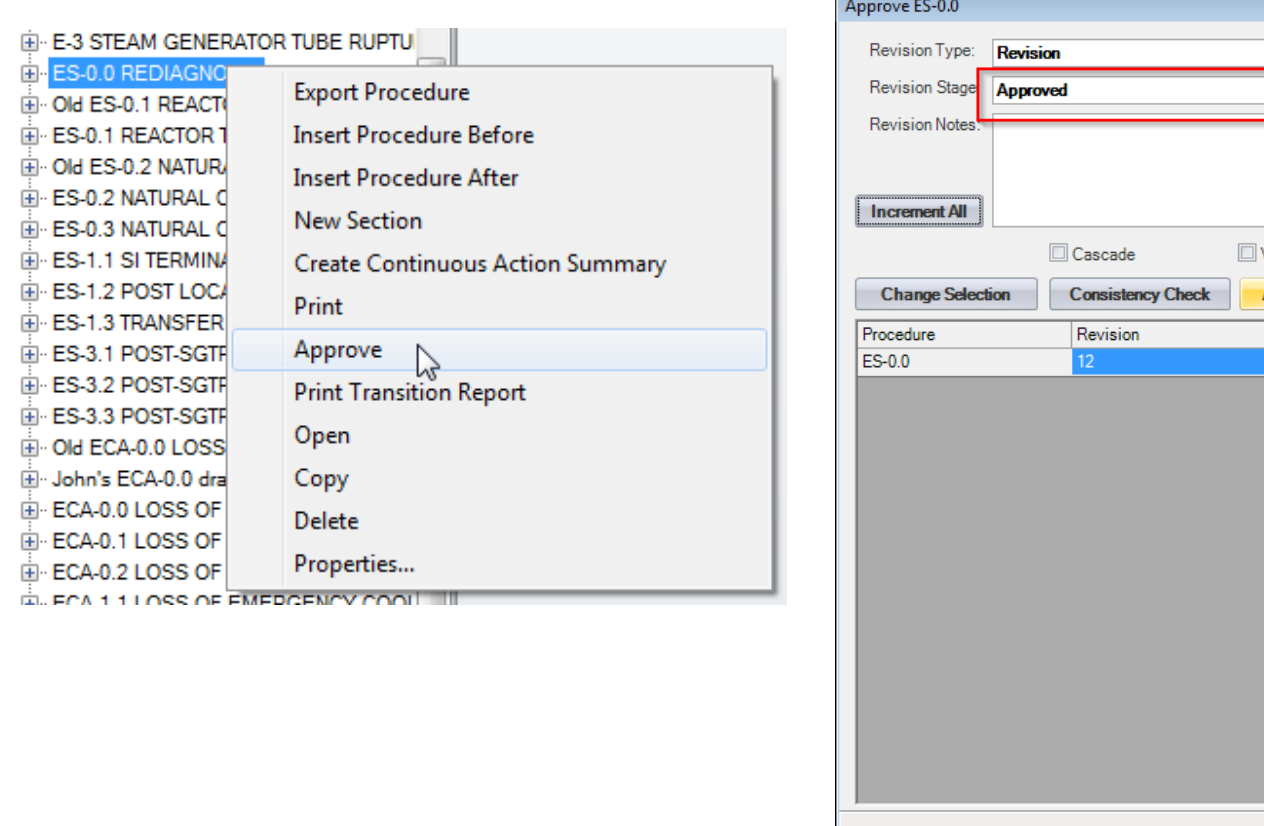

- Approval a procedure
	- Revision Stage needs to be set to "Approved"

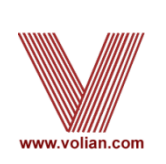

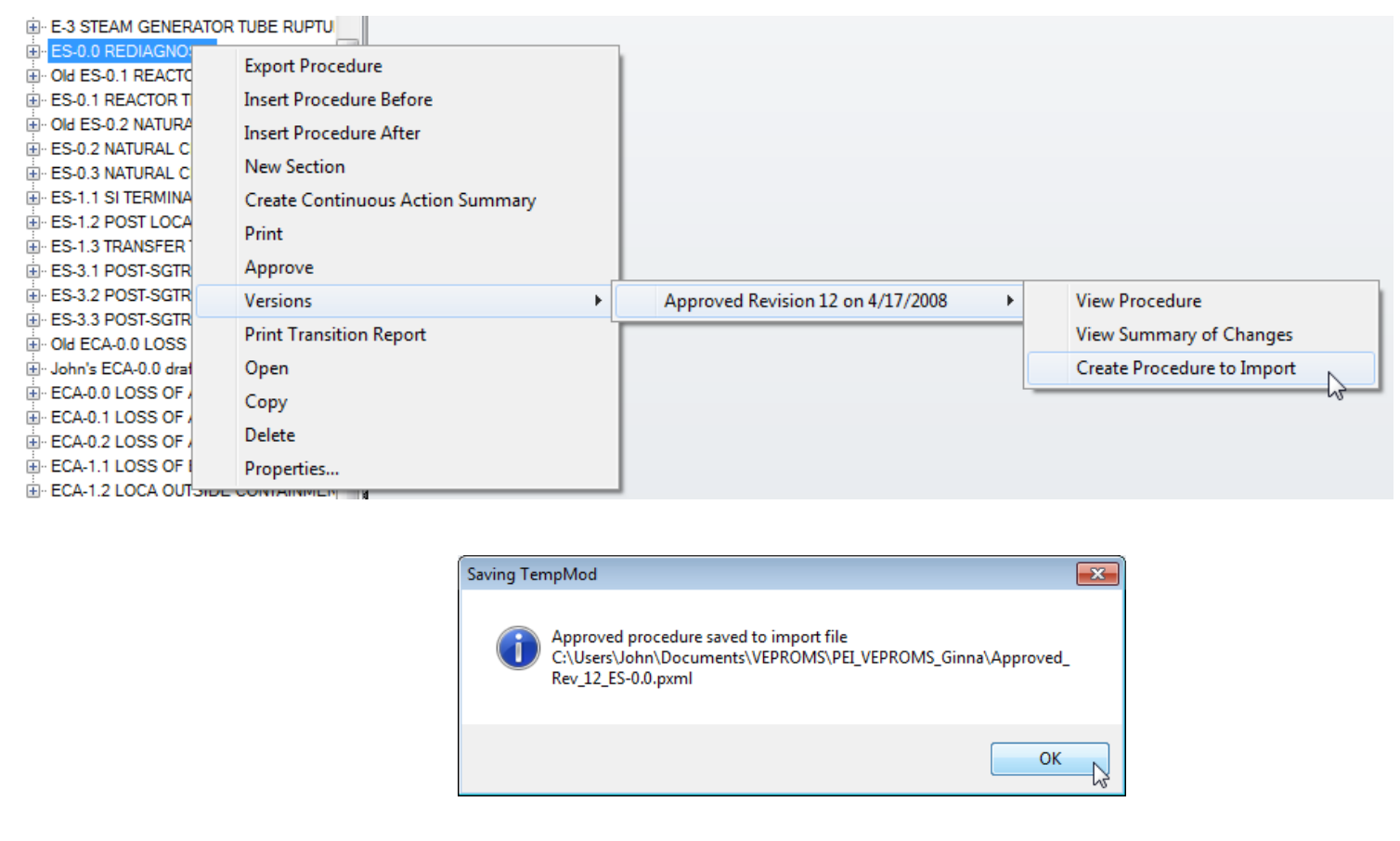

- Select "Create Procedure to Import"
	- Message box displays the location of the export file

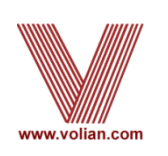

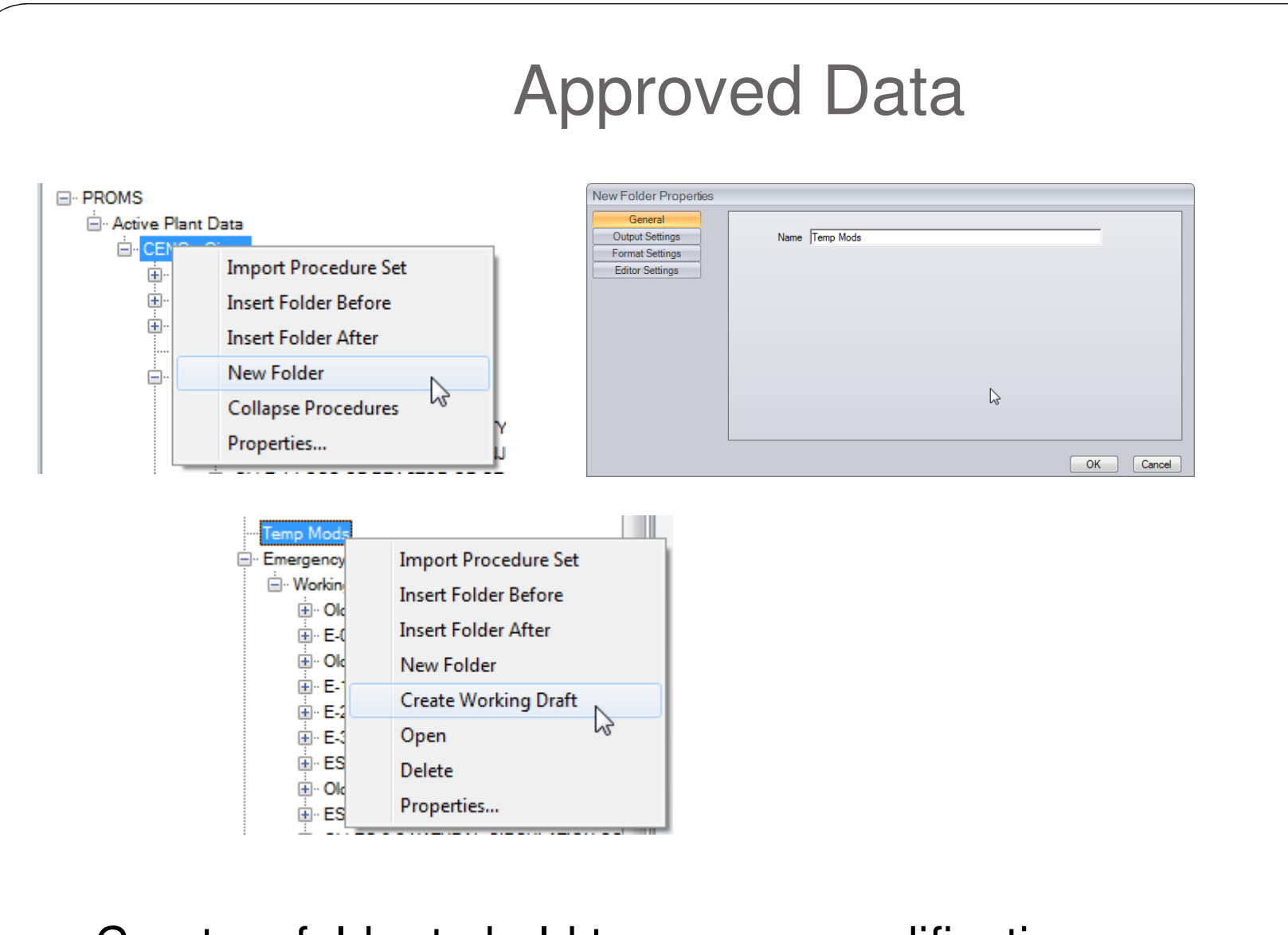

- Create a folder to hold temporary modification
- Create a "Working Draft" in the new folder
	- $\bullet$ Make sure to set the RO Path on the Working Draft node

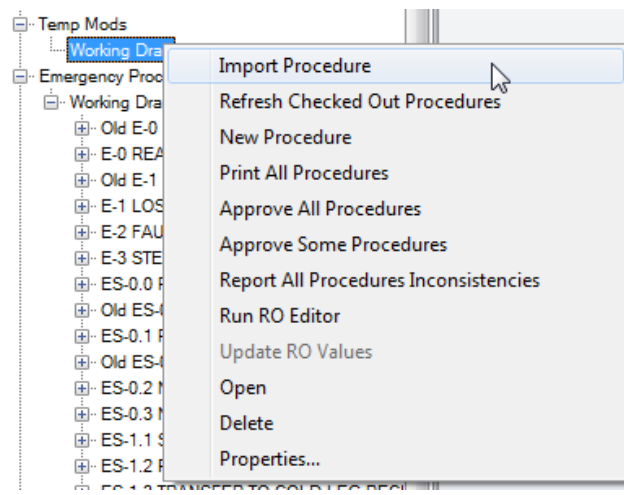

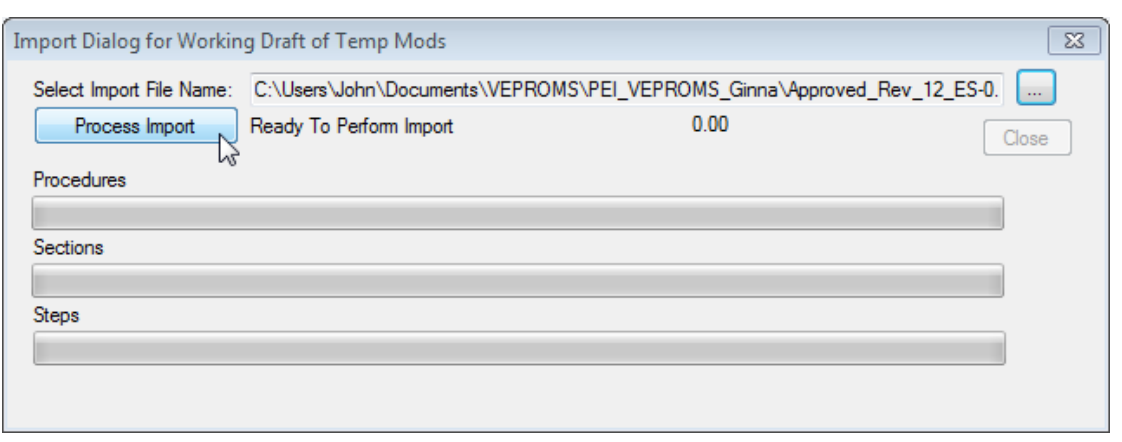

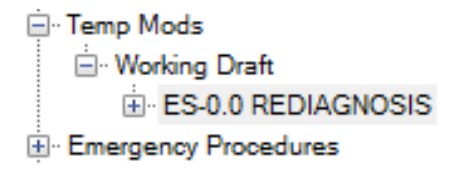

- Select "Import Procedure" from the new folder's Working Draft node
	- $\bullet$ Select the approved procedure that you had exported
	- $\bullet$ Select "Process Import"

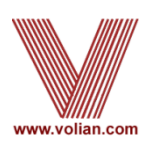

### General Release Logistics

- Scheduling
	- When can PROMS be installed and tested?
- Setup Testing environment
	- Copy of Production Procedures (SQL)
	- Copy of Production RO folder
- This is a Full PROMS Release:
	- Executables
	- SQL Stored Procedures (PROMSFixes.sql)
	- Fonts (updated on each user's computer)
	- Formats
- Will need the services of:
	- $\cdot$  IT
	- DBA
	- PROMS Set Administrator(s)

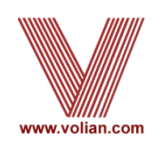

## What's Next?

- Suggestions?
- Short list:
	- Multiple Windows
	- Embedded Images
	- Database Standard Steps
		- Standardized Procedures, Sections, and Steps
	- Step Editor Library Documents
	- PDF Improvements e.g. Check boxes and input live data